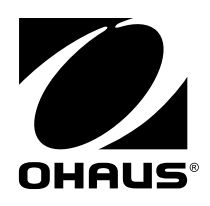

# **Manuel d'instruction MB90 Analyseur d'humidité**

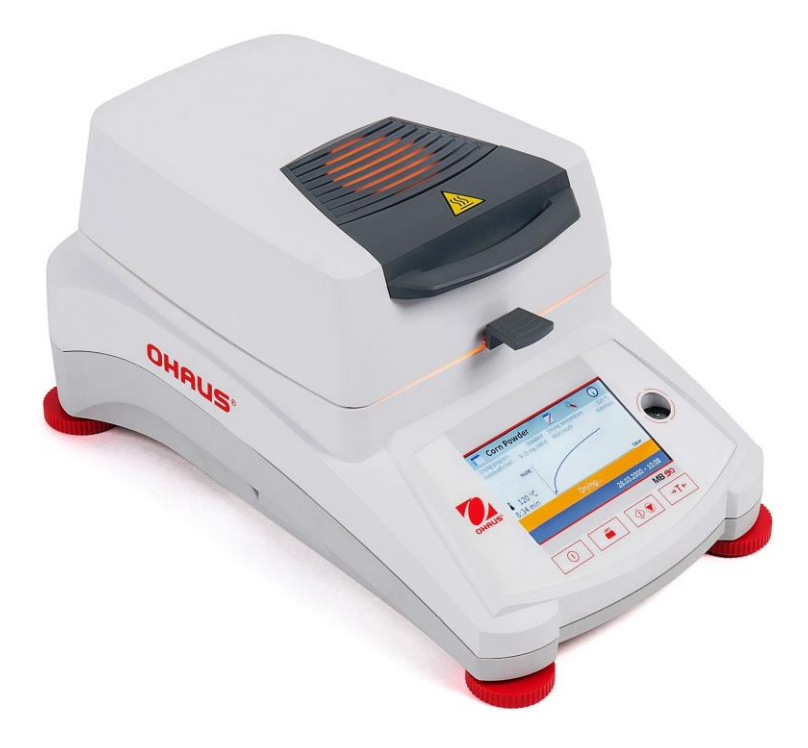

# Table des matières

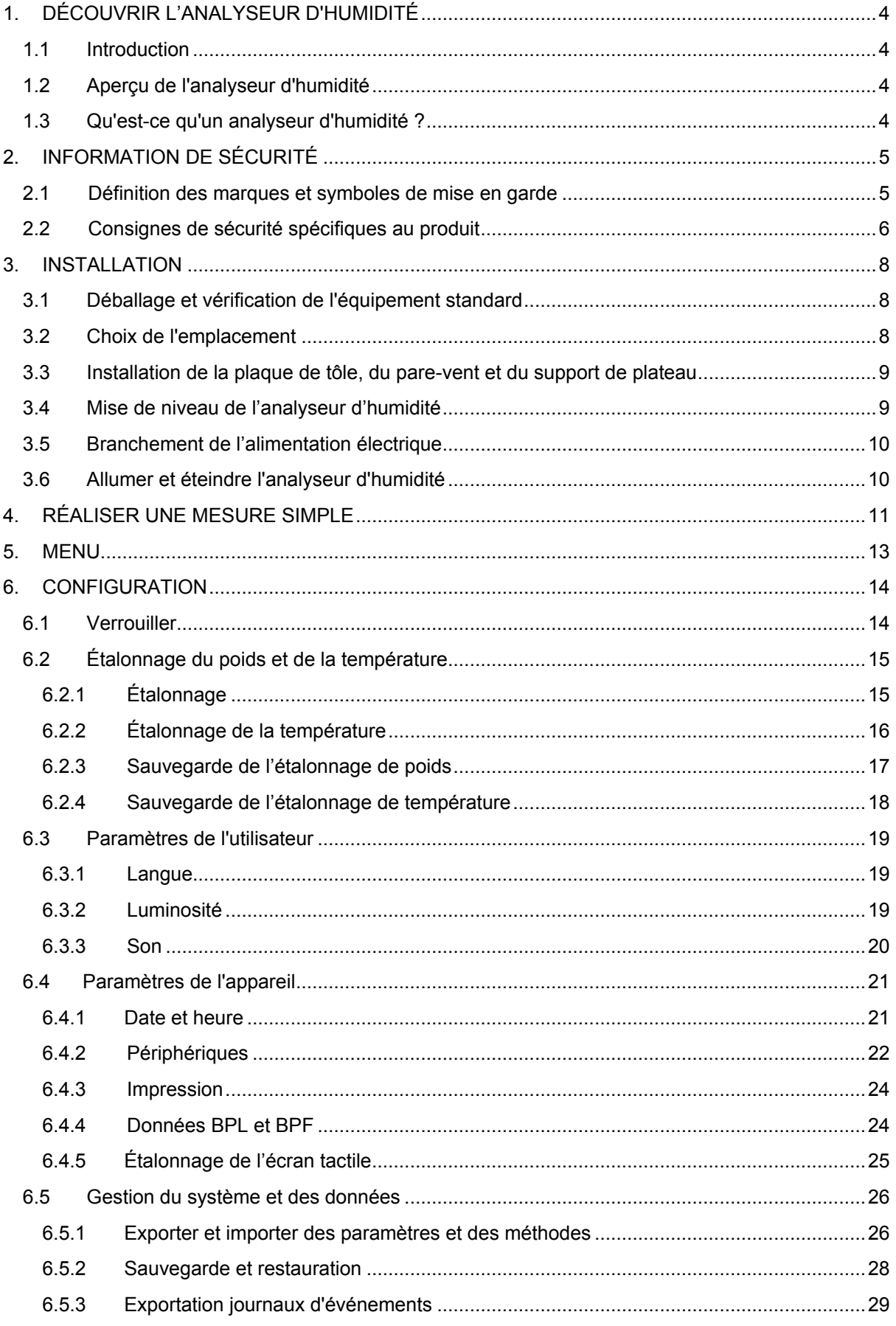

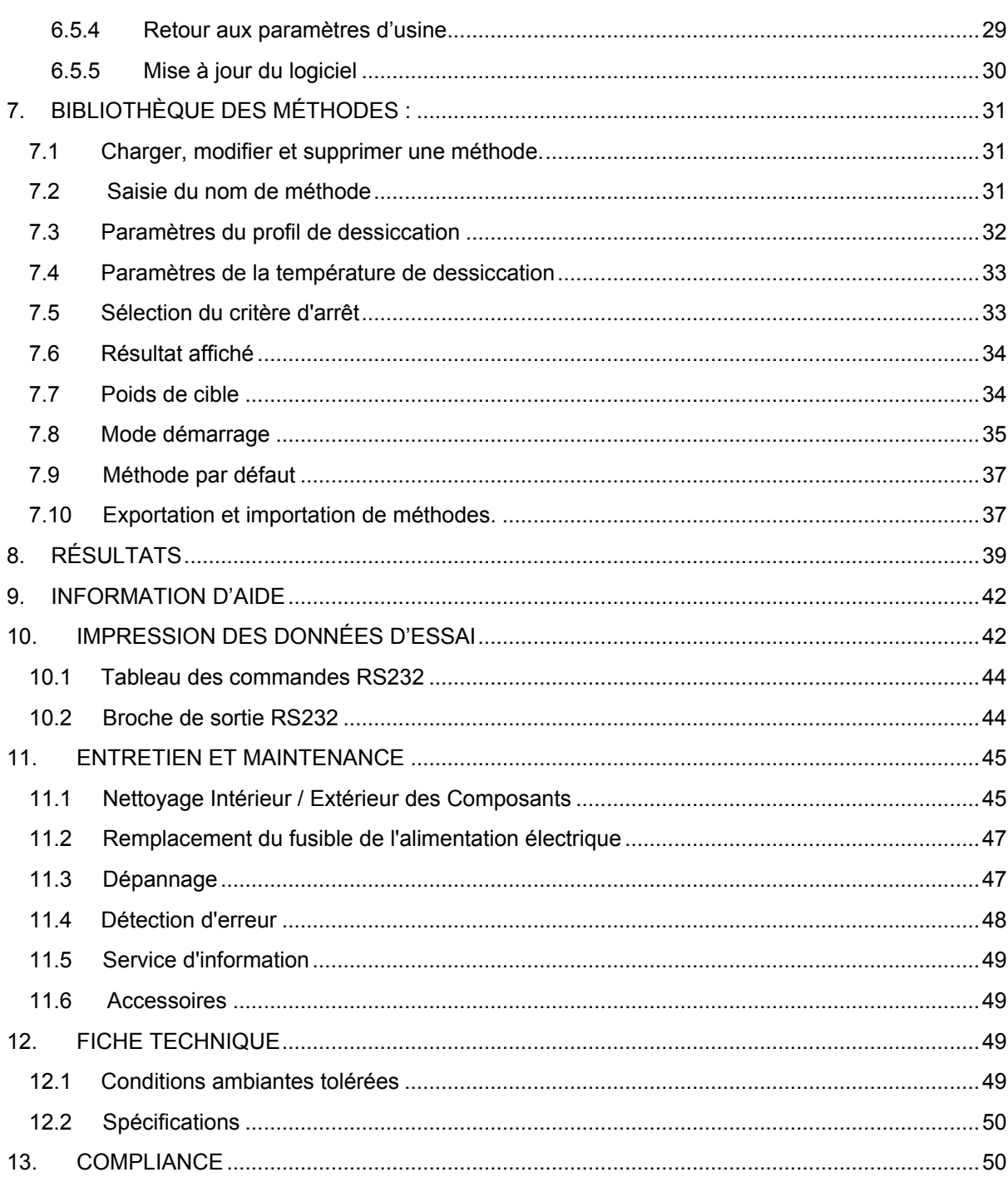

# **Aperçu des commandes**

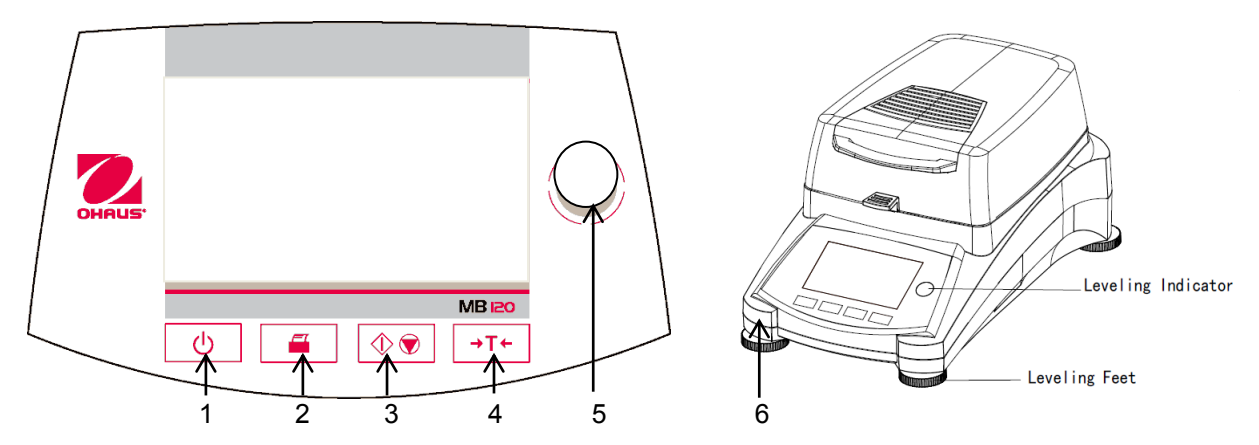

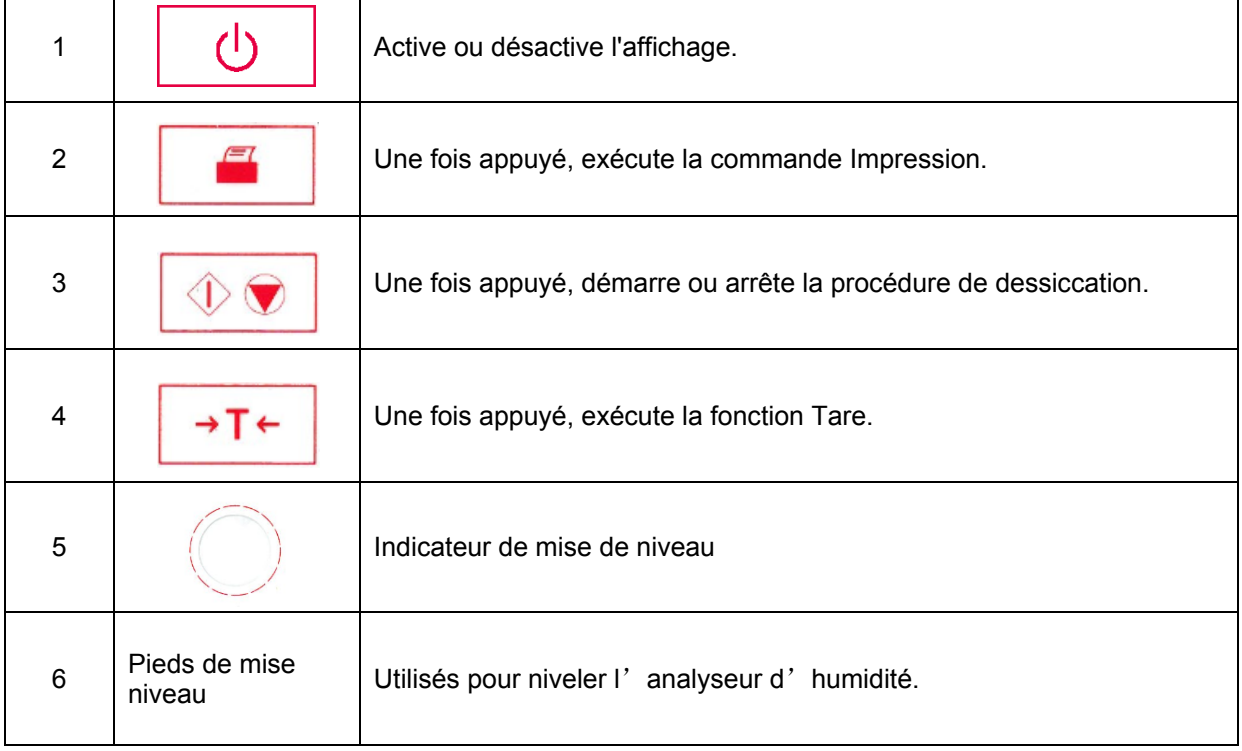

# <span id="page-6-0"></span>**1. DÉCOUVRIR L'ANALYSEUR D'HUMIDITÉ**

Cette section fournit des informations essentielles sur l'analyseur d'humidité MB90. Lire attentivement la rubrique, même si l'on a une expérience précédente avec des analyseurs d'humidité OHAUS et veiller à se familiariser avec les consignes de sécurité.

### <span id="page-6-1"></span>**1.1 Introduction**

Merci d'avoir acheté un analyseur d'humidité MB90 halogène Ohaus. Derrière cet appareil, se trouve OHAUS, un fabricant leader d'analyseurs d'humidité, de balances et d'indicateurs de précision. Le rôle du service après-vente comptant des techniciens qualifiés est d'assurer un service d'entretien le plus rapidement possible dans le cas où cet appareil nécessiterait une réparation. OHAUS dispose également d'un service clients pour répondre à toute demande de renseignement concernant les emplois et accessoires.

Pour s'assurer de faire pleinement usage des possibilités offertes par l'analyseur d'humidité, lire le mode d'emploi en entier avant l'installation et sa mise en fonctionnement.

Vous pouvez également trouver et télécharger le mode d'emploi au http://dmx.ohaus.com/WorkArea/showcontent.aspx?id= 4294974533

### <span id="page-6-2"></span>**1.2 Aperçu de l'analyseur d'humidité**

L'analyseur d'humidité offre un grand confort d'exploitation et des fonctionnalités utiles pour effectuer des analyses de mesure précises.

L'analyseur d'humidité présente les caractéristiques suivantes :

- Un écran couleur tactile entièrement programmable.
- Une construction extrêmement robuste et résistante aux produits chimiques.
- Des commandes d'exploitation ergonomiques et un grand écran, facilement lisible.
- Des menus faciles à suivre pour un fonctionnement simplifié.
- Des fonctions intégrées pour une temporisation manuelle, automatique, des intervalles d'impression.
- Des profils de dessiccation sélectionnables intégrés.
- Une bibliothèque intégrée ayant 2 d'échantillons complets avec leurs paramètres de réglage et statistiques.
- Interfaces intégrées RS232 et USB.
- Choix de quatorze langues (anglais, espagnol, français, allemand, italien, russe, polonais, tchèque, hongrois, portugais, chinois, japonais, coréen, turc)
- L'écran d'affichage dispose de toutes les données d'essai au cours de la procédure de dessiccation.
- Une variété d'accessoires en option, notamment des protections de coupelle jetables, un kit d'étalonnage de température, des câbles de communication d'interface, une imprimante et un dispositif de sécurité.

### <span id="page-6-3"></span>**1.3 Qu'est-ce qu'un analyseur d'humidité?**

L'analyseur d'humidité halogène Ohaus est utilisé pour déterminer la teneur en humidité de pratiquement toutes les substances. L'appareil fonctionne sur le principe de la thermogravimétrie : Au début de la mesure, l'analyseur d'humidité détermine le poids de l'échantillon; l'échantillon est alors rapidement chauffé par l'unité de dessiccation intégrale halogène et l'humidité se vaporise. Au cours de l'opération de dessiccation, l'appareil détermine continuellement le poids de l'échantillon et affiche le résultat. À l'issue de la dessiccation, le résultat est affiché en pourcentage de teneur en humidité, en pourcentage de matières solides, en masse ou degré hygrométrique.

Le taux de chauffage est d'une importance particulière dans la pratique. En comparaison, avec un chauffage infra-rouge ou la méthode classique du four de dessiccation, par exemple, le dessiccateur halogène de l'appareil nécessite un délai plus court pour atteindre sa puissance de chauffage maximale. Ceci permet également l'utilisation de températures plus élevées ; un facteur supplémentaire pour réduire la durée de dessiccation. Les délais de réponse pour le contrôle de production sont plus courts, ce qui se traduit par un accroissement de productivité.

Tous les paramètres d'analyse (température de dessiccation, durée de dessiccation, etc.) peuvent être présélectionnés. L'analyseur d'humidité offre de nombreuses autres possibilités. Quelques-unes d'entre elles sont énumérées ici :

- Les caractéristiques de dessiccation peuvent être adaptées à la nature de l'échantillon.
- Les paramètres et résultats d'analyse sont enregistrés et stockés.
- Une sauvegarde intégrée, fonctionnant avec des piles, enregistre des données importantes en cas de panne de courant.

Même si l'analyseur d'humidité contient de nombreuses fonctions, son utilisation demeure simple. Les quatre boutons de contrôle sur le panneau avant pour l'utilisation classique : Allumer /Éteindre, Imprimer, Marche/Arrêt et Tare. L'écran tactile couleur de 4,3pouces donne accès à un grand nombre d'affichages, notamment une bibliothèque d'essais où sont enregistrés les échantillons précédents accompagnés des paramètres d'essai, de sorte qu'un même échantillon peut être analysé sans qu'il soit besoin de ressaisir de nouvelles données. L'écran tactile couleur indique également le nom de la méthode, la température sélectionnée, la température réelle, l'heure et la teneur en humidité en pourcentage, les matières solides en pourcentage, en grammes, le degré hygrométrique et un affichage graphique qui illustre la durée et le pourcentage.

L'analyseur d'humidité est conforme à toutes les normes et directives habituelles. Celui-ci prend en charge les procédures standard, les techniques et documents de travail requis par le BPL (Bonnes pratiques de laboratoire) et le SOP (Mode opératoire normalisé). Nous recommandons l'utilisation de l'imprimante OHAUS SF40.

# <span id="page-7-0"></span>**2. INFORMATION DE SÉCURITÉ**

### <span id="page-7-1"></span>**2.1 Définition des marques et symboles de mise en garde**

Les consignes de sécurité sont marquées avec des messages et symboles de mise en garde. Cellesci présentent les problèmes liés à la sécurité et aux avertissements. Ignorer ces consignes de sécurité peut entraîner des blessures corporelles, des dommages à l'équipement, des dysfonctionnements et des résultats erronés.

#### **Messages de mise en garde**

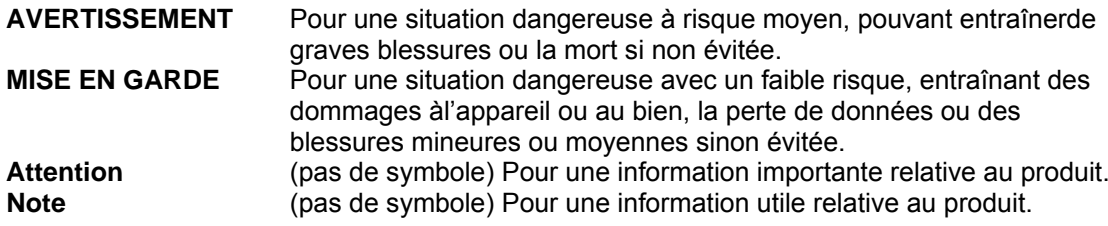

#### **Symboles de mise en garde**

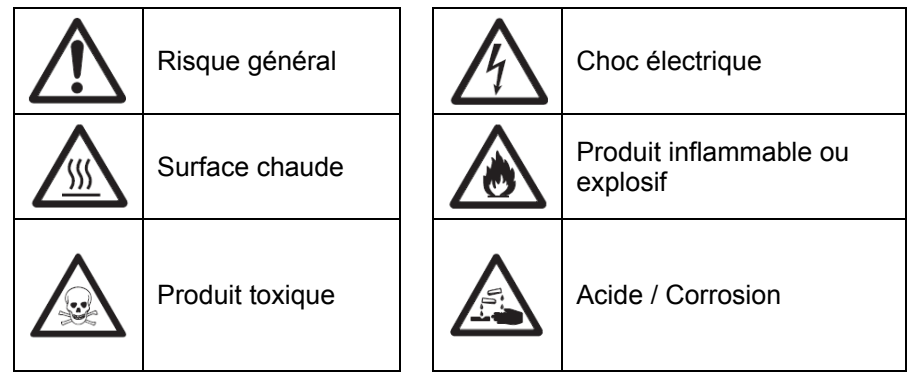

### <span id="page-8-0"></span>**2.2 Consignes de sécurité spécifiques au produit**

#### **Information générale de sécurité**

Cet appareil relève d'une technologie ultra-moderne et est conforme à toutes les règles de sécurité en vigueur, cependant certains dangers peuvent survenir en raison de circonstances extérieures. Ne pas ouvrir le boîtier de l'appareil : Il n'y a aucune pièce qui puisse être entretenue, réparée ou remplacée par l'utilisateur. Dans l'éventualité d'un problème avec cet appareil, contacter le revendeur ou le responsable des ventes agréé OHAUS.

Toujours faire fonctionner et utiliser cet appareil conformément aux instructions de ce mode d'emploi. Les instructions de configuration de ce nouvel appareil doivent être strictement respectées.

**Si l'appareil n'est pas utilisé conformément à la notice d'emploi, la protection de l'appareil peut être compromise et OHAUS n'assume aucune responsabilité.**

#### **Usage prévu**

L'analyseur d'humidité est utilisé pour déterminer l'humidité d'échantillons. Réserver l'utilisation de cet appareil exclusivement à cet usage. Tout autre type d'utilisation et d'exploitation au-delà des limites des spécifications techniques sans le consentement écrit d'OHAUS, est considéré comme non conforme.

Les applications de détermination de l'humidité doivent être optimisées et validées par l'utilisateur en fonction des réglementations locales. Les données spécifiques aux applications ne sont fournies par OHAUS qu'à titre indicatif uniquement.

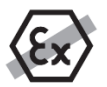

Il est interdit d'utiliser l'appareil dans un environnement chargé de gaz, vapeur, brouillard, poussières explosibles et de poussières inflammables (environnements dangereux).

#### **Sécurité du personnel**

L'analyseur d'humidité ne peut être utilisé que par du personnel qualifié, habitué aux propriétés des échantillons utilisés et à la manipulation de l'appareil.

Pour utiliser l'appareil, il est indispensable d'avoir lu et compris la notice d'emploi. Conserver la notice d'emploi pour future référence.

Ne jamais réaliser de modifications à l'appareil et n'utiliser uniquement que des pièces de rechange d'origine et des équipements en option OHAUS.

#### **Vêtements de protection**

Il est conseillé de porter des vêtements de protection dans le laboratoire quand on travaille avec l'équipement.

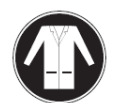

Il est nécessaire de porter une blouse de laboratoire.

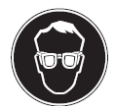

Il est nécessaire de porter un dispositif de protection oculaire, comme des lunettes de protection.

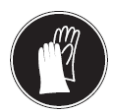

Utiliser des gants adaptés lors de la manipulation de produits chimiques ou de matières dangereuses, vérifier leur état avant de les utiliser.

#### **Consignes de sécurité**

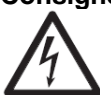

#### **AVERTISSEMENT Risque de décharge électrique**

Cet appareil est fourni avec un câble d'alimentation à trois broches avec un dispositifde mise à la terre. Seules des rallonges qui répondent à ces normes pertinenteset qui ont également un dispositif de mise à la terre peuvent être utilisées. Une déconnexion intentionnelledu dispositif de mise à la terre est interdite.

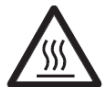

#### **MISE EN GARDE**

#### **L'analyseur d'humidité halogène fonctionne avec de la chaleur !**

- a) Réserver un espace libre suffisant autour de l'appareil pour éviter une accumulation de chaleuret une surchauffe (env. 1 m d'espace libre au-dessus du module de chauffage).
- b) L'évent au-dessus de l'échantillon ne doit jamais être couvert, obstrué, ou fermé avec du ruban adhésif ouobturé de toute autre manière.
- c) Ne pas placer de matériaux inflammables sur, sous ou à côté de l'appareil,car la zone autour du module de chauffage peut être brûlante.
- d) Faire preuve de prudence en retirant l'échantillon. L'échantillon lui-même, la cuve de l'échantillon, le pare-vent et toute la vaisselle d'échantillonnage utilisés peuvent encore êtrebrûlants.
- e) Au cours de l'opération, ne jamais ouvrir le module de chauffage lui-même, carle réflecteur de chauffage en forme d'anneau ou le verre de protection peuvent atteindre 400 °C ! S'il est nécessaire d'ouvrir le module de chauffage, par exemple pour l'entretien, débrancherl'appareil de l'alimentation électrique et attendre jusqu'à ce que le module de chauffage soitcomplétement refroidi.
- f) Aucune modification ne doit être effectuée dans le module de chauffage. Il est particulièrementdangereux de déformer des composants, de les supprimer ou de procéderà de quelconques modifications.

#### **Certains échantillons nécessitent une attention particulière !**

Avec certains types d'échantillon, il existe un danger potentiel pour le personnel ou de dommages aux biens.

Prendre note que l'utilisateur est seul responsable des dommages causés par l'utilisation de tout type d'échantillon !

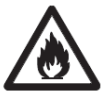

#### **MISE EN GARDE**

**Incendie ou explosion**

• Produits inflammables ou explosibles

• Produits contenant des solvants.

• Produits dégageant des gaz ou des vapeurs inflammables ou explosibles lorsqu'ellessont chauffées.

a) En cas de doute, réaliser à une analyse minutieuse des risques.

b) Travailler à une température de dessiccation qui soit suffisamment faible pour empêcher la formationde flammes ou une explosion

- c) Porter des lunettes de protection.
- d) Travailler avec de petites quantités d'échantillon.
- **e) Ne jamais laisser l'appareil sans surveillance !**

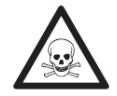

#### **AVERTISSEMENT**

#### **Produits contenant des composants toxiques ou corrosifs**

Les gaz toxiques produits pendant la dessiccation peuvent provoquer des irritations (yeux, peau, respiration), des maladies ou la mort.

- Ces produits peuvent être traités par dessiccation uniquement sous une hotte.

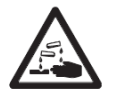

#### **MISE EN GARDE**

#### **Corrosion**

Produits dégageant des vapeurs corrosives lorsqu'ils sont chauffés (par exemple, des acides).

- Travailler avec de petites quantités d'échantillon, car la vapeur se condense sur des zones plus froidesdu boîtier et entraînent de la corrosion.

# <span id="page-10-0"></span>**3. INSTALLATION**

Dans cette section, on apprend comment déballer et installer son nouveau analyseur d'humidité et à le préparer pour l'exploiter. À la fin des étapes décrites dans cette section, l'analyseur d'humidité est prêt à l'emploi.

## <span id="page-10-1"></span>**3.1 Déballage et vérification de l'équipement standard**

Ouvrir l'emballage et retirer l'appareil et les accessoires. Vérifier que la livraison soit complète. Les accessoires suivants font partie de l'équipement standard du nouvel analyseur d'humidité.

- 1 Boîte, coupelles d'échantillonnage en aluminium
- 1 Support de coupelles
- 1 Tampon de fibre de verre
- 1 Pare-vent<br>1 Plaque de
- 1 Plaque de tôle<br>1 Cordon d'alime
- Cordon d'alimentation
- 1 Poignée de coupelle<br>1 Cuillère
- 1 Cuillère<br>1 Guide ra
- Guide rapide

Retirer le matériel d'emballage de l'appareil.

Vérifier sur l'appareil d'éventuels dégâts dus au transport. Informer immédiatement votre revendeur Ohaus en cas de contestation ou de pièces manquantes.

Conserver tous les éléments de l'emballage. Cet emballage garantit la meilleure protection possible pour le transport de votre appareil.

### <span id="page-10-2"></span>**3.2 Choix de l'emplacement**

Il est nécessaire que l'analyseur d'humidité soit toujours utilisé dans un environnement qui soit exempt de courants d'air importants, de corrosifs, de vibrations et de variations extrêmes de température ou d'humidité. Ces facteurs affectent les résultats de pesée.

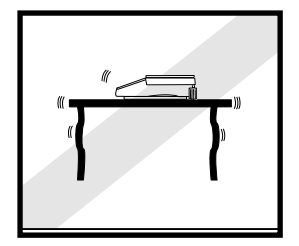

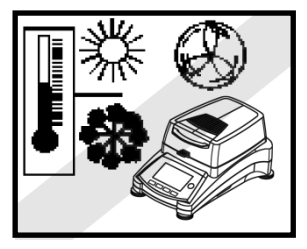

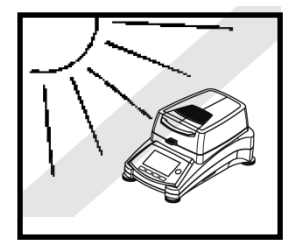

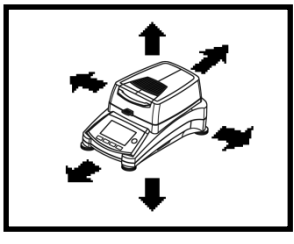

**NE PAS** installer l'analyseur d'humidité :

- À proximité de fenêtres ou portes entraînant des courants d'air ou des changements rapides de température.
- Près d'un climatiseur ou de bouches de chaleur.
- Près d'appareils vibrants, rotatifs ou alternatifs.
- Près de champs magnétiques ou d'appareils qui génèrent des champs magnétiques.
- Sur une surface de travail qui ne soit pas de niveau.
- Dans les zones confinées, laisser suffisamment d'espace autour de l'appareil pour faciliter le fonctionnement et maintenir loin des sources de chaleur.

### <span id="page-11-0"></span>**3.3 Installation de la plaque de tôle, du pare-vent et du support de plateau**

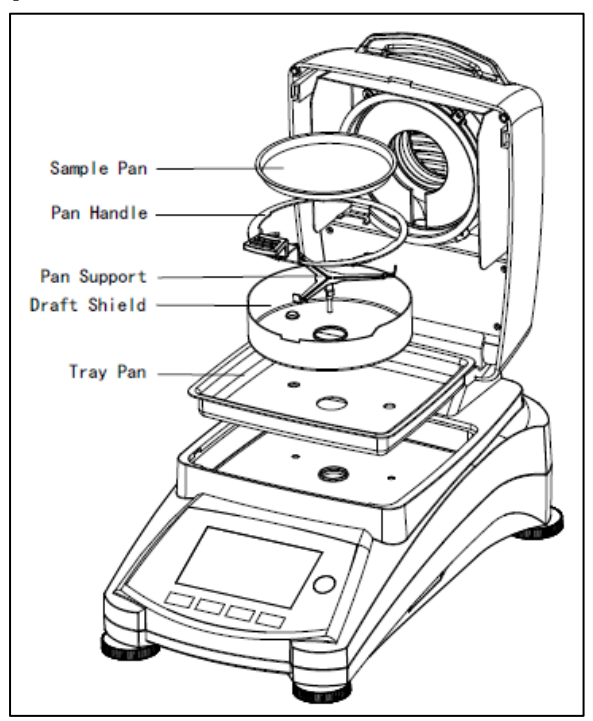

Lever le capot vers le haut et installer la plaque de tôle dans la base de la cuve de chauffage.

Installer le pare-vent (une seule position possible) sur le dessus de la plaque de tôle.

Mettre le support de coupelle en place. Tourner le support de coupelle jusqu'à ce qu'il soit engagé. En position verrouillée, le manche de coupelle pointe directement vers l'avant de l'analyseur.

### <span id="page-11-1"></span>**3.4 Mise de niveau de l'analyseur d'humidité**

Un positionnement horizontal exact et une installation stable sont les conditions préalables pour obtenir des résultats reproductibles. Pour compenser de petites irrégularités ou déclivités de l'emplacement, l'appareil peut être mis de niveau.

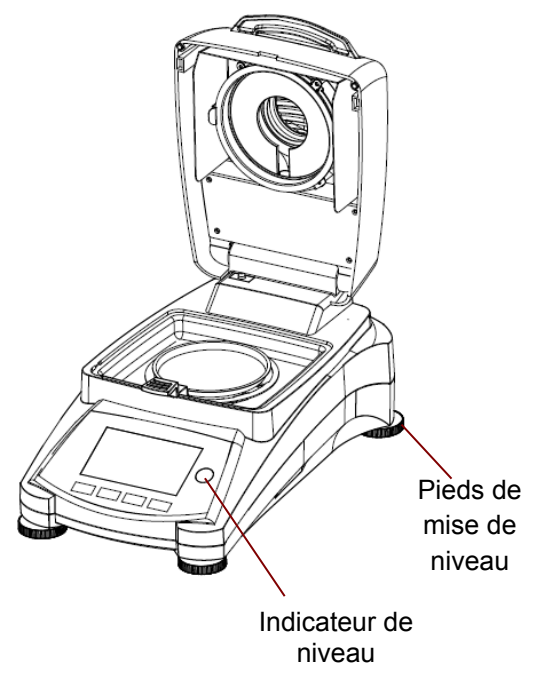

Régler les pieds de mise de niveau de l'analyseur d'humidité jusqu'à ce que la bulle d'air dans l'indicateur soit centrée. L'indicateur de niveau se trouve sous le capot vers l'arrière de l'analyseur d'humidité.

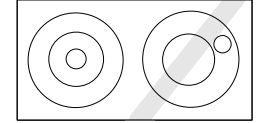

Attention : S'assurer que l'appareil soit de niveau à chaque fois que l'on change d'emplacement.

### <span id="page-12-0"></span>**3.5 Branchement de l'alimentation électrique**

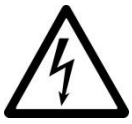

AVERTISSEMENT : Risque de décharge électrique.

- Utiliser uniquement le cordon d'alimentation à 3 broches avec mise à la terre fourni avec l'appareil. Ne brancher le cordon d'alimentation qu'à une prise à 3 broches avec mise à la terre.

- Seules les rallonges qui respectent les normes pertinentes et qui ont également une mise à la terre sont autorisées.

#### **Attention :**

Vérifier que la tension indiquée sur l'étiquette de données de l'analyseur d'humidité corresponde à celle du secteur. Si cela n'est pas le cas, ne pas connecter l'analyseur d'humidité au secteur ; contacter un revendeur OHAUS.

L'unité de dessiccation halogène est conçue pour fonctionner à une tension spécifique (120 V CA ou 240 V CA). L'unité de dessiccation est montée en usine et réglée pour la tension électrique propre au pays de destination.

Une connexion à une tension d'alimentation trop élevée conduit à une surchauffe du chauffage halogène, tandis qu'une tension d'alimentation trop faible prolonge la procédure de dessiccation et entraîne éventuellement un mauvais fonctionnement de l'appareil.

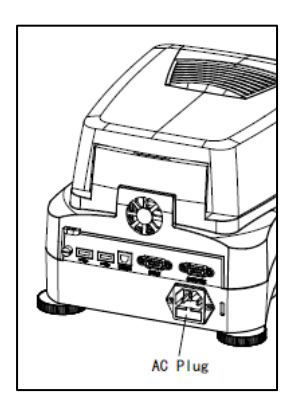

Brancher le cordon d'alimentation à la prise située à l'arrière de l'analyseur d'humidité et à la prise du secteur. L'analyseur d'humidité est opérationnel dès qu'il est mis sous tension. L'écran d'affichage reste éteint jusqu'à ce que le bouton Allumer/Éteindre soit appuyé.

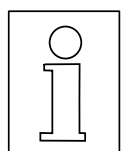

**Laisser l'analyseur d'humidité chauffer pendant au moins trente minutes** pour lui permettre de s'adapter aux conditions ambiantes. Si l'analyseur d'humidité a été stocké dans un environnement très froid avant installation, plusieurs heures peuvent être nécessaires avant qu'il ne se stabilise.

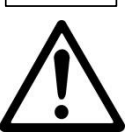

#### **AVERTISSEMENT** :

Si le câble d'alimentation fourni n'est pas assez long, n'utiliser uniquement qu'une rallonge à 3 broches avec mise à la terre.

### <span id="page-12-1"></span>**3.6 Allumer et éteindre l'analyseur d'humidité**

L'analyseur d'humidité est constamment en marche dès qu'il est connecté à une source d'alimentation. On peut allumer ou éteindre l'écran d'affichage.

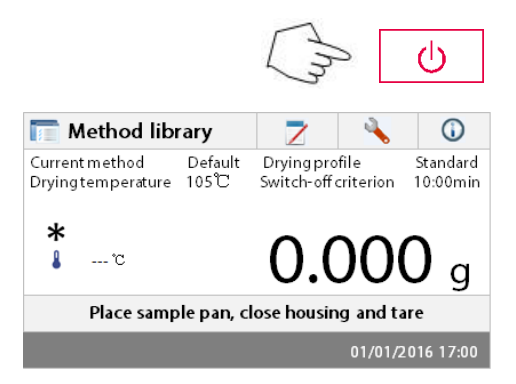

**Pour allumer l'analyseur d'humidité**, appuyer sur le bouton **Allumer/Éteindre**. Un diagnostic interne est effectué; les voyants d'affichage et l'écran d'accueil apparaissent, suivi de l'écran d'affichage initial.

**Pour éteindre l'analyseur d'humidité**, appuyer sur le bouton **Allumer/Éteindre**. Après que l'analyseur a été éteint, celui-ci est en veille. Pour réaliser un essai, appuyer à nouveau sur le bouton **Allumer/Éteindre**.

#### **Remarque :**

Comme l'analyseur d'humidité ne nécessite aucun délai de préchauffage en mode veille et qu'il est immédiatement prêt pour l'analyse d'échantillons, nous conseillons d'éteindre l'écran d'affichage à l'aide du bouton Allumer/Éteindre et de ne pas le débrancher du secteur. Cela garantit également que l'analyseur d'humidité est toujours en équilibre thermique.

# <span id="page-13-0"></span>**4. RÉALISER UNE MESURE SIMPLE**

Avec l'analyseur d'humidité sous tension, vous êtes prêts à réaliser une première exploitation et effectuer une mesure simple. Pour cet essai simple, on passe en méthode par défaut et on active l'essai. En réalisant cet essai, on se familiarise avec l'appareil.

Inclus avec l'analyseur d'humidité, on trouve un spécimen d'échantillon pour une première mesure. Cet échantillon est un tampon de fibre de verre absorbant. Lors de votre première mesure, l'appareil fonctionne avec les paramètres d'usine.

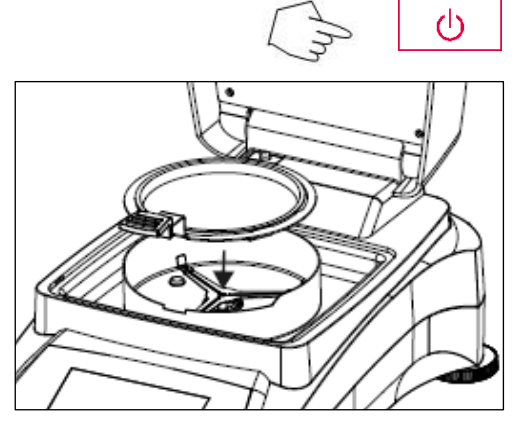

Si l'écran d'affichage n'est pas visible et que l'appareil est branché à une source d'alimentation, appuyer sur le bouton Allumer/Éteindre.

#### **Commencer une mesure directement.**

Ouvrir le capot de l'analyseur d'humidité. Nettoyer la coupelle.

Placer le porte-coupelle dans la cuve d'échantillon. Veiller à ce que la languette du porte-coupelle s'engage précisément dans l'encoche du pare-vent.

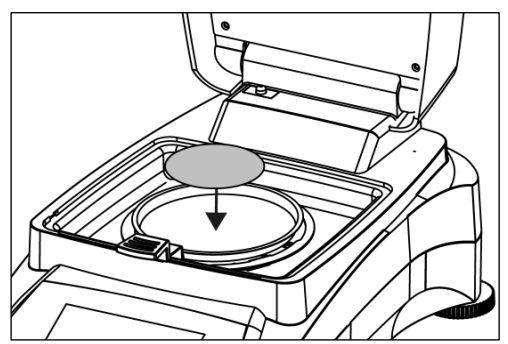

Placer la coupelle d'échantillon vide et le tampon en fibre de verre dans le porte-coupelle. La coupelle d'échantillon doit être à plat dans le porte-coupelle.

**Remarque :** Il est conseillé de travailler avec le portecoupelle à en toutes circonstances. Le porte-coupelle est ergonomique, sûr et protège des brûlures éventuelles dues à une coupelle chaude.

Fermer le capot. Ceci positionne l'analyseur d'humidité automatiquement à zéro.

Ouvrir le capot de l'analyseur d'humidité.

Mouiller le tampon en fibre de verre avec 0,5 à 1 gramme d'eau.

**Remarque : La taille minimale de l'échantillon doit être supérieure à 0,5 gramme.** 

#### **Préparer l'essai**

Fermer le capot, l'analyseur d'humidité démarre automatiquement la procédure de dessiccation et d'analyse.

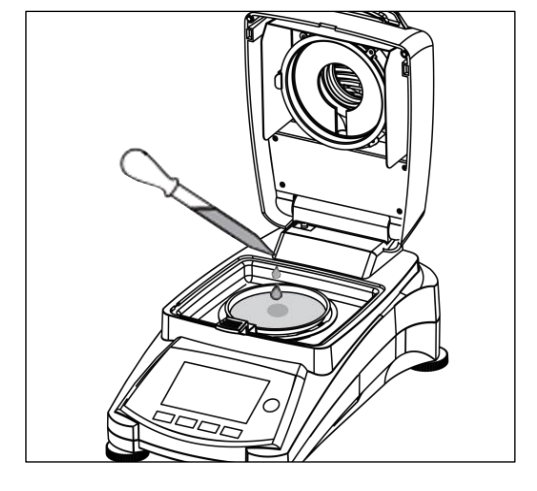

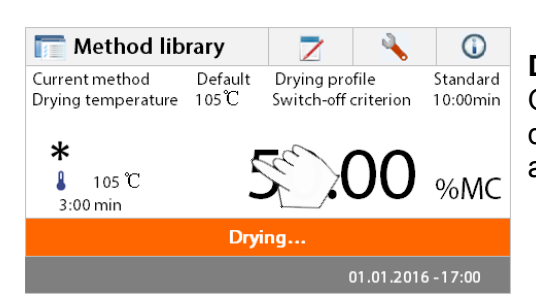

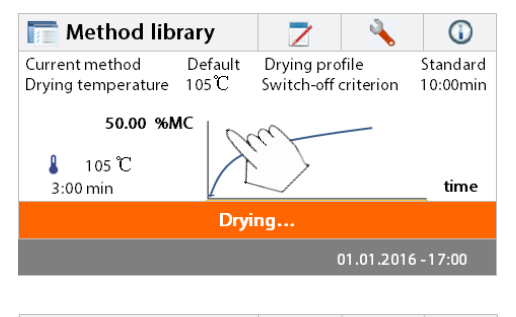

Drying profile

Switch-off criterion

Default

Method library

Drying temperature 105 C

Current method

 $10:0.0 \text{ min}$ 

Л  $105$   $\degree$   $\Omega$ 

Standard

 $10:00min$ 

%MC

01.01.2016 - 17:00

#### **Dessiccation et évaluation**

On peut maintenant suivre l'évolution du cycle de dessiccation à l'écran. Ce premier écran apparaît automatiquement lorsque l'essai a été lancé.

#### **Observation de la progression de l'essai**

Il y a cinq affichages disponibles lorsque l'analyseur d'humidité est en cours de réalisation d'un essai (montrant %MC, %DC, g, %RG et une courbe).

Lorsqu'on appuie sur la zone de données lorsque que le pourcentage de teneur en humidité (%MC) est indiqué, l'affichage passe en revue chacun des cinq affichages.

L'affichage indique le nom de la méthode, la température / l'heure, le poids initial, la température réelle, le durée écoulé de l'essai, l'humidité et la courbe. Le test arrête automatiquement à la fin de l'analyse.

Si vous souhaitez mettre fin à l'épreuve plus tôt, appuyer

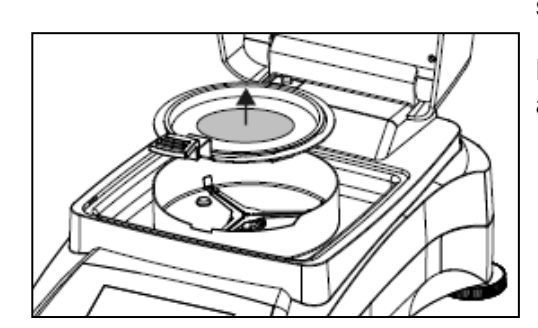

**Test is finished. Press tare** 

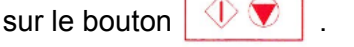

**Félicitations !** Vous venez d'effectuer votre première analyse avec l'analyseur d'humidité.

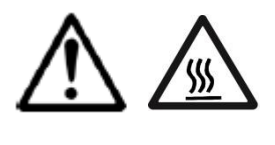

**ATTENTION : Étant donné que la coupelle et l'échantillon peuvent être encore chauds, il est nécessaire de les laisser refroidir avant de retirer la coupelle du porte-coupelle !**

Retirer avec attention le porte-coupelle de l'échantillon de la zone de dessiccation.

#### **Modifier la méthode par défaut**

Une méthode par défaut est préinstallée sur l'analyseur avant sa livraison. Les paramètres de la méthode par défaut sont affichés à l'écran. Pour modifier les paramètres, appuyer sur la zone où les paramètres sont affichés comme cela est illustré à gauche.

Appuyer sur les éléments de paramétrage pour les modifier.

Se reporter au mode d'emploi pour plus de détails.

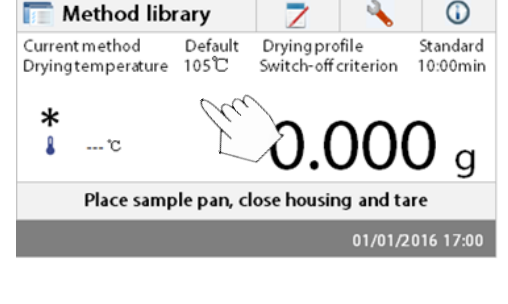

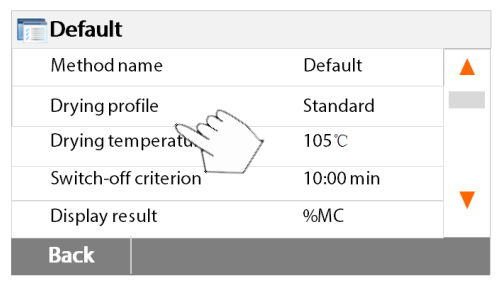

# <span id="page-15-0"></span>**5. MENU**

L'écran d'accueil apparaît après que l'analyseur d'humidité a été allumé.

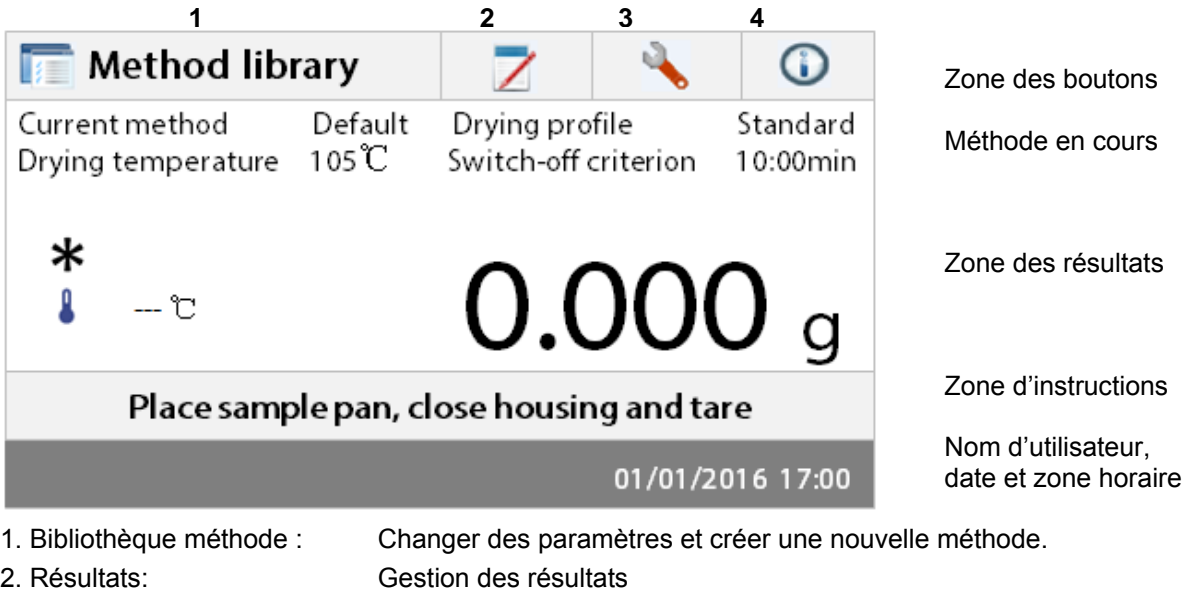

- 
- 

3. Réglage : Modifier les paramètres du système.

4. Information d'aide : Guide de la température et rubrique d'aide.

Import

#### **Bibliothèque méthode :**

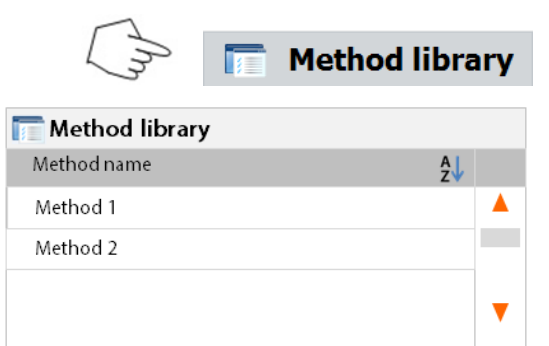

**Export** 

#### **Résultats des essais**

**New** 

**Back** 

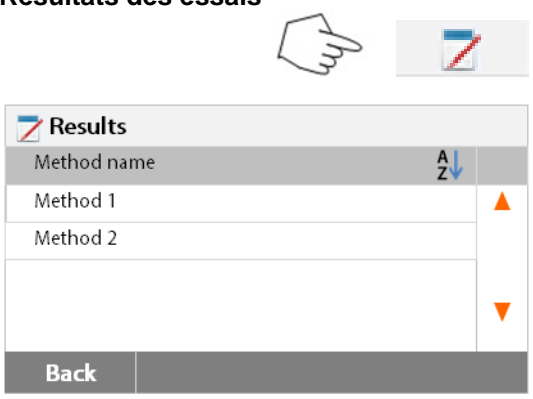

Appuyer sur le bouton de la bibliothèque méthode pour accéder au menu de celle-ci.

La bibliothèque des méthodes contient jusqu'à 2 méthodes. Toutes les méthodes ayant été préalablement saisies peuvent être rappelées ; les paramètres de la méthode rappelée, lorsque celle-ci est sélectionnée, sont répétées.

Appuyer sur le bouton  $\begin{bmatrix} A \\ Z \end{bmatrix}$  pour trier le nom de la méthode par ordre alphabétique croissant ou décroissant.

Appuyer sur le bouton résultat des essais pour accéder au menu des résultats des essais.

Les résultats des essais contiennent jusqu'à 100 résultats. Tous les résultats peuvent être rappelés, triés et affichés statistiquement.

#### **Configuration**

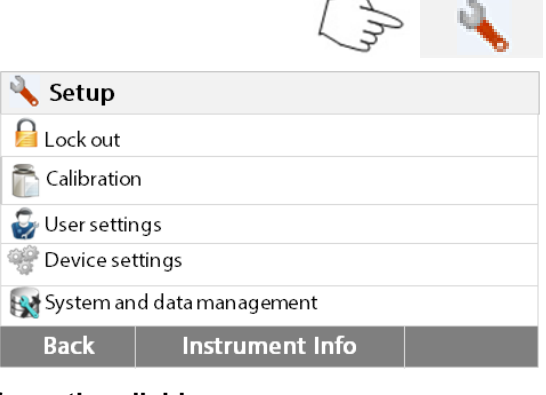

Appuyer sur le bouton de configuration pour accéder au menu de configuration.

#### **Information d'aide**

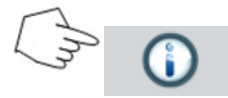

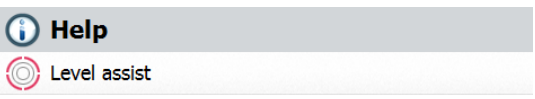

Appuyer sur le bouton Aide pour accéder au menu d'aide.

# <span id="page-16-0"></span>**6. CONFIGURATION**

Le menu de configuration est activé en appuyant sur le bouton Configuration. Le menu comprend : verrouiller, l'étalonnage de poids et de température, les paramètres de l'utilisateur, les paramètres de l'appareil, la gestion des utilisateurs et la gestion du système et des données.

### <span id="page-16-1"></span>**6.1 Verrouiller**

**Back** 

La sélection de cette entrée, puis la mise Verrouille ON verrouille toutes les modifications du, Résultat, la configuration et la gestion des données système de méthode Méthode Bibliothèque. Vous souhaitez utiliser cette fonction après l'analyseur a été mis en service, et vous ne voulez pas changer l'un des paramètres de configuration tests ou l'analyseur. " Verrouille " est destiné à protéger contre des changements de menu accidentelles.

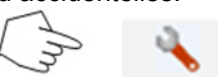

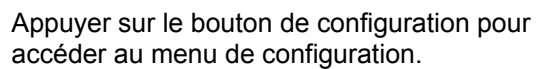

Appuyer sur **Retour** pour revenir à l'écran d'accueil.

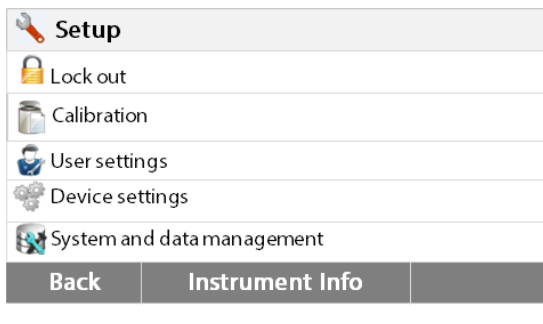

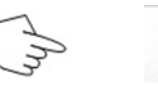

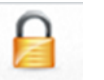

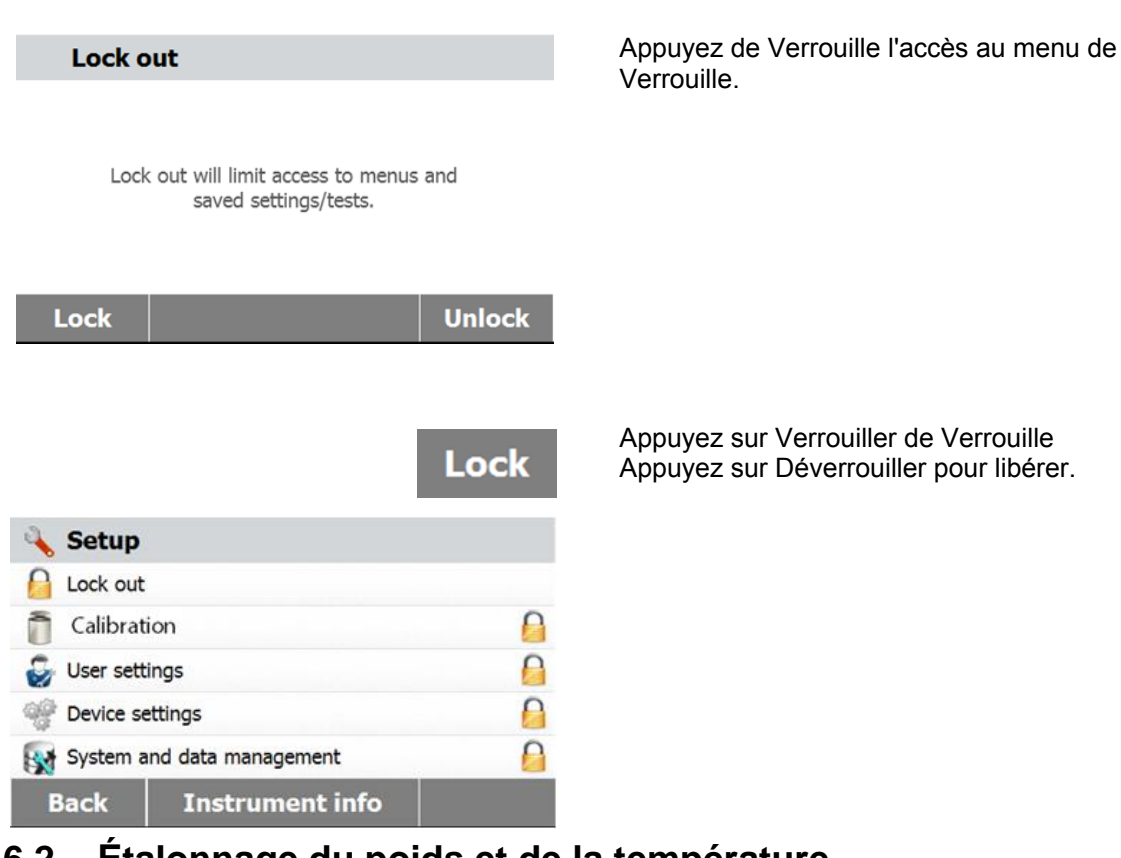

### <span id="page-17-0"></span>**6.2 Étalonnage du poids et de la température**

#### <span id="page-17-1"></span>**6.2.1 Étalonnage**

On peut étalonner l'analyseur d'humidité avec une masse externe de 50 grammes. L'étalonnage de l'analyseur d'humidité n'est pas absolument nécessaire pour une détermination de l'humidité correcte puisque c'est une analyse relative. La balance détermine le poids de l'échantillon avant et après dessiccation et l'humidité est calculée sur la base du rapport entre les poids humide et sec. Néanmoins, Il est nécessaire d'étalonner la balance intégrée dans les conditions suivantes :

- Si cela est stipulé par un système d'assurance qualité (BPL, BPF, ISO 9001).

- Si l'on suspecte que l'analyseur a été manipulé.

Pour calibrer l'analyseur, procéder comme suit :

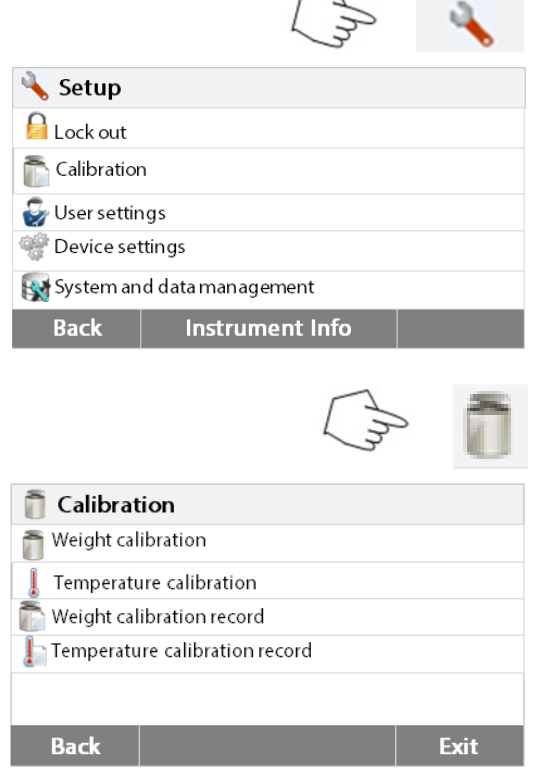

Appuyer sur le bouton de configuration pour accéder au menu de configuration.

Appuyer sur **Retour** pour revenir à l'écran d'accueil.

Appuyer sur le bouton Étalonnage du Poids et de la température pour avoir accès au menu d'étalonnage.

Appuyer sur **Retour** pour revenir à l'étape précédente.

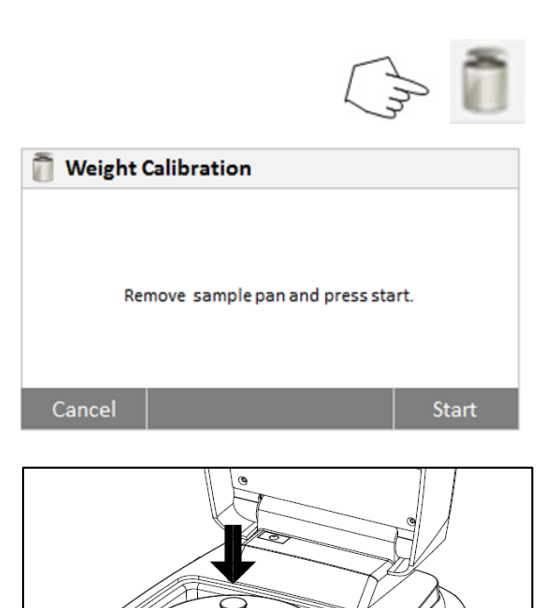

Appuyer sur le bouton Réglage externe du poids

L'affichage met en évidence l'action à prendre. Suivre les instructions à l'écran. Retirer la coupelle d'échantillon. Placez le poids requis sur le support de coupelle.

L'affichage indique si l'étalonnage est réussi.

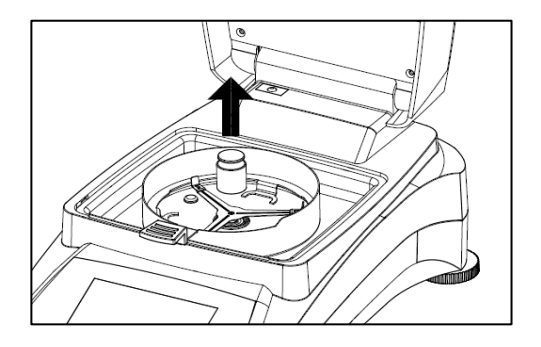

#### <span id="page-18-0"></span>**6.2.2 Étalonnage de la température**

Il est nécessaire de disposer d'un kit d'étalonnage de température pour effectuer cette procédure. Si l'analyseur d'humidité a été utilisé récemment, attendre au moins 30 minutes avant d'effectuer l'étalonnage.

**Remarque** : Le kit de calibrage de la température est disponible en option.

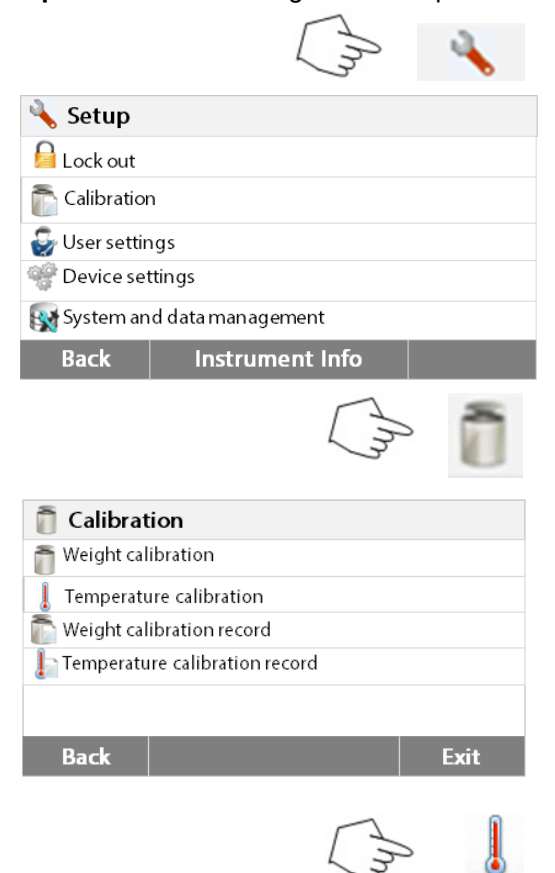

Appuyer sur le bouton Configuration pour accéder au menu d'étalonnage.

Appuyer sur **Retour** pour revenir à l'écran d'accueil.

Appuyer sur le bouton Étalonnage du poids et de la température.

Appuyer sur **Retour** pour revenir à l'écran précédent.

Appuyer sur **Quitter** pour revenir à l'écran d'accueil.

Appuyer sur le bouton Étalonnage de la température.

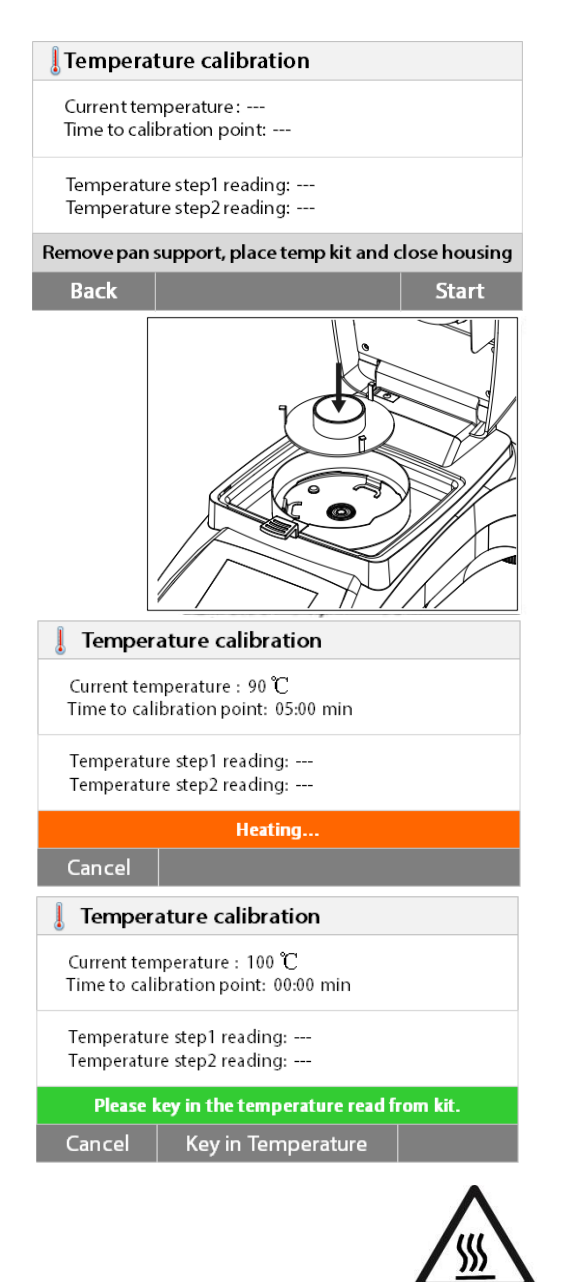

On est invité à enlever le support de plateau. Placer une unité d'étalonnage de la température et fermer le capot du boîtier.

Appuyer sur **Démarrer** pour commencer la procédure d'étalonnage de la température. Suivre les invites de commande à l'écran tout au long de la procédure.

L'unité de dessiccation est chauffée à une température de 100 °C. On peut observer la progression à l'écran où sont affichés la température de l'unité de dessiccation et le mouvement du compte à rebours. Après quinze minutes, relever la température à travers le regard de contrôle du capot et saisir celle-ci. Régler la mesure affichée en accord avec le thermomètre, puis appuyer sur la touche **Entrée**. On dispose de quinze minutes pour effectuer ce réglage, sinon l'étalonnage est terminé. C'est un réglage à deux valeurs (100 °C et 160 °C). L'unité de dessiccation chauffe maintenant jusqu'à la deuxième température (160 °C). Le réglage de la température est défini par deux valeurs. Procéder exactement comme précédemment pour la première température. Après avoir réglé la mesure affichée en accord avec le thermomètre, appuyer sur la touche Entrée.

#### **MISE EN GARDE : Risque de brûlures.**

Faire preuve de prudence lorsqu'on retire l'unité d'étalonnage de température de l'unité de dessiccation, car celle-ci peut être brûlante. Laisser refroidir en ouvrant le capot avant de la retirer.

Retirer l'unité d'étalonnage. Replacer le support de coupelle dans la bonne position.

#### <span id="page-19-0"></span>**6.2.3 Sauvegarde de l'étalonnage de poids**

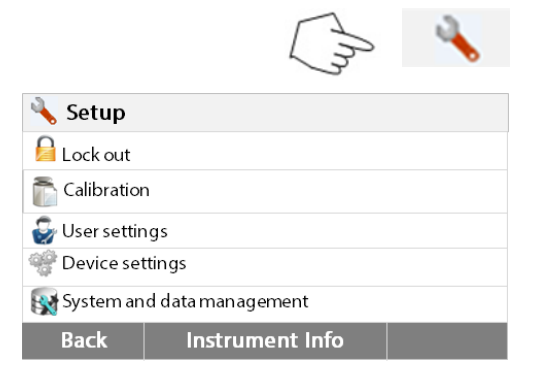

Appuyer sur le bouton Configuration pour accéder au menu de configuration.

Appuyer sur **Étalonnage** pour accéder au menu d'étalonnage. Appuyer sur **Retour** pour revenir à **l'Écran d'accueil**.

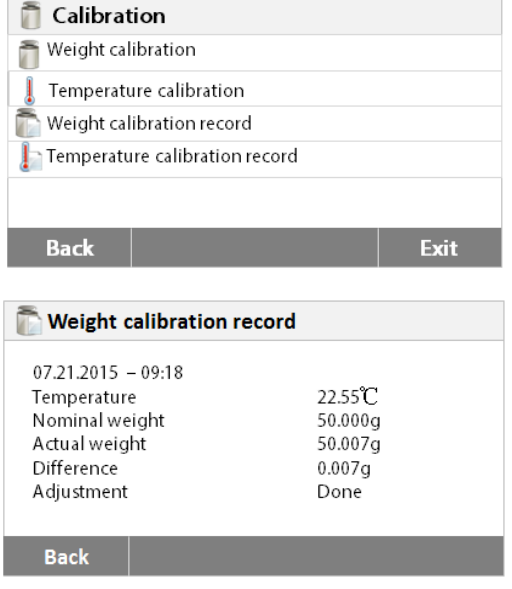

Appuyer sur **Sauvegarde d'étalonnage de poids** pour énumérer les données sauvegardées d'étalonnage de poids. Appuyer sur **Retour** pour revenir à l'étape précédente. Appuyer sur **Quitter** pour revenir à **l'Écran d'accueil**.

#### <span id="page-20-0"></span>**6.2.4 Sauvegarde de l'étalonnage de température**

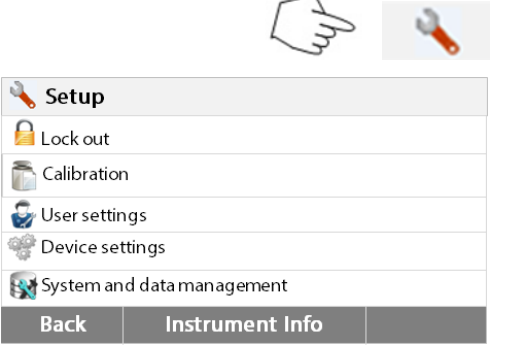

Appuyer sur le bouton de configuration pour accéder au menu de configuration.

Appuyer sur **Retour** pour revenir à l'Écran d'accueil.

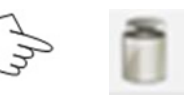

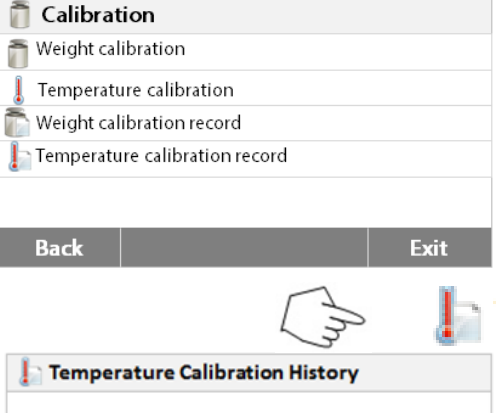

Date: 07-21-2015 Time: 15:30 Temperature Point 100 °C Reading: 101<sup>°C</sup> Temperature Point 160 °C Reading: 159<sup>°</sup>C

**Back** 

Appuyer sur le bouton Étalonnage du poids et de la température pour avoir accès au menu d'étalonnage.

Appuyer sur **Retour** pour revenir à l'écran précédent.

Appuyer sur **Quitter** pour revenir à l'écran d'accueil.

Appuyer sur le bouton Historique de l'étalonnage de la température.

On trouve ici le résultat du dernier étalonnage de la température. Appuyer sur **Retour** pour revenir à l'écran précédent.

### <span id="page-21-0"></span>**6.3 Paramètres de l'utilisateur**

#### <span id="page-21-1"></span>**6.3.1 Langue**

Pour des raisons pratiques, l'analyseur d'humidité est équipé de treize langues disponibles sur tous les écrans. Les étapes suivantes illustrent comment définir une langue.

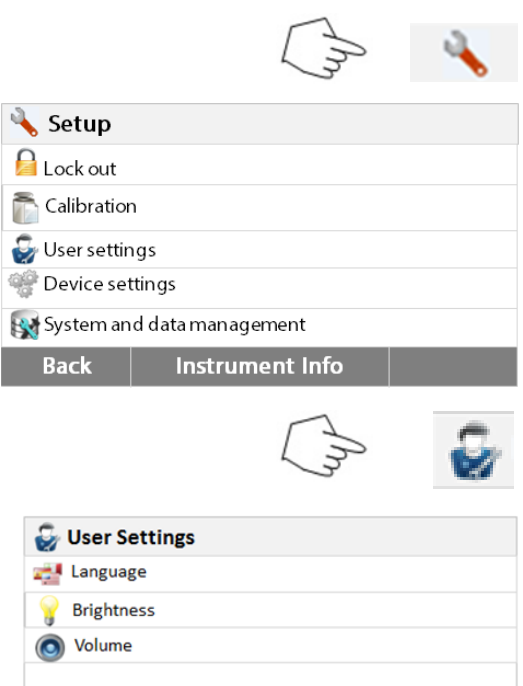

Appuyer sur le bouton de Configuration pour accéder à l'écran de configuration. Appuyer sur **Retour** pour revenir à l'écran d'accueil.

Appuyer sur **Paramètres utilisateur** pour accéder au menu de configuration des paramètres de l'utilisateur.

Appuyer le bouton **Langue**.

Sélectionner LANGUE.

**Remarque :** Si on sélectionne l'anglais comme langue de saisie, le format de la date est changé et apparaît dans toutes les sauvegardes sous le format MM/JJ/AAAA.

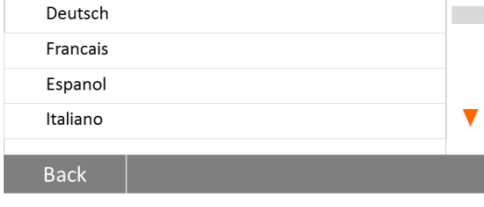

Exit

Δ

#### <span id="page-21-2"></span>**6.3.2 Luminosité**

**Back** 

**External Language English** 

Deutsch

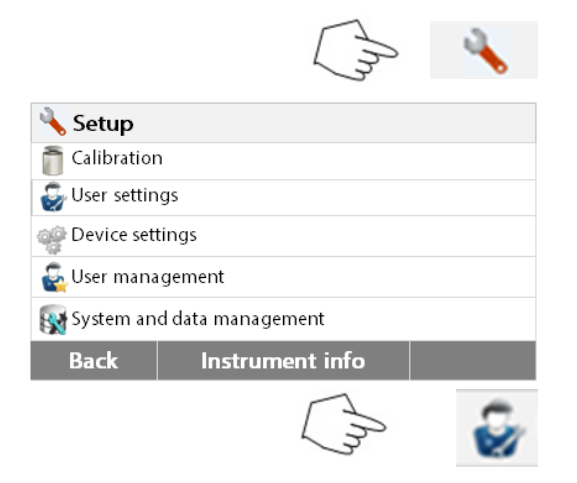

Appuyer sur le bouton de **Configuration** pour accéder au menu de configuration. Appuyer sur **Retour** pour revenir à l'écran d'accueil.

Appuyer sur **Paramètres utilisateur** pour accéder au menu des paramètres de l'utilisateur.

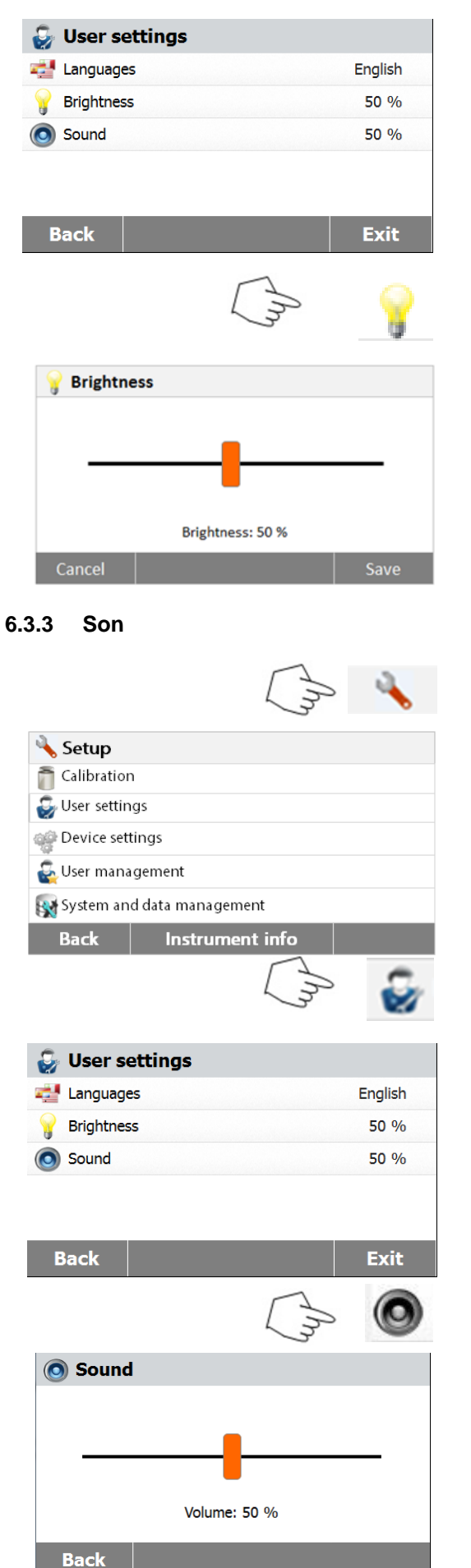

Appuyer sur **Retour** pour revenir à l'écran précédent. Appuyer sur **Quitter** pour revenir à l'écran d'accueil.

Appuyer sur le bouton **Luminosité**.

Régler la **luminosité**de l'écran au niveau désiré.

<span id="page-22-0"></span>Appuyer sur le bouton de **Configuration** pour accéder au menu de configuration. Appuyer sur **Retour** pour revenir à l'écran précédent.

Appuyer sur **Paramètres utilisateur** pour accéder au menu des paramètres de l'utilisateur.

Appuyer sur **Retour** pour revenir à l'écran précédent. Appuyer sur **Quitter** pour revenir à l'écran d'accueil.

Appuyer sur le bouton **Volume**.

.

Régler le volume du bip au niveau désiré.

### <span id="page-23-0"></span>**6.4 Paramètres de l'appareil**

#### <span id="page-23-1"></span>**6.4.1 Date et heure**

Cet analyseur d'humidité dispose d'une sortie de communication qui permet l'impression de la date et l'heure sur chaque rapport. Lorsque cet instrument est mis en service pour la première fois, il est nécessaire de saisir la date et l'heure. Ces paramètres sont conservés, même si l'appareil est débranché du secteur. Une batterie intégrée alimente la mémorisation de toutes les données. Pour régler la date et l'heure, procéder comme suit :

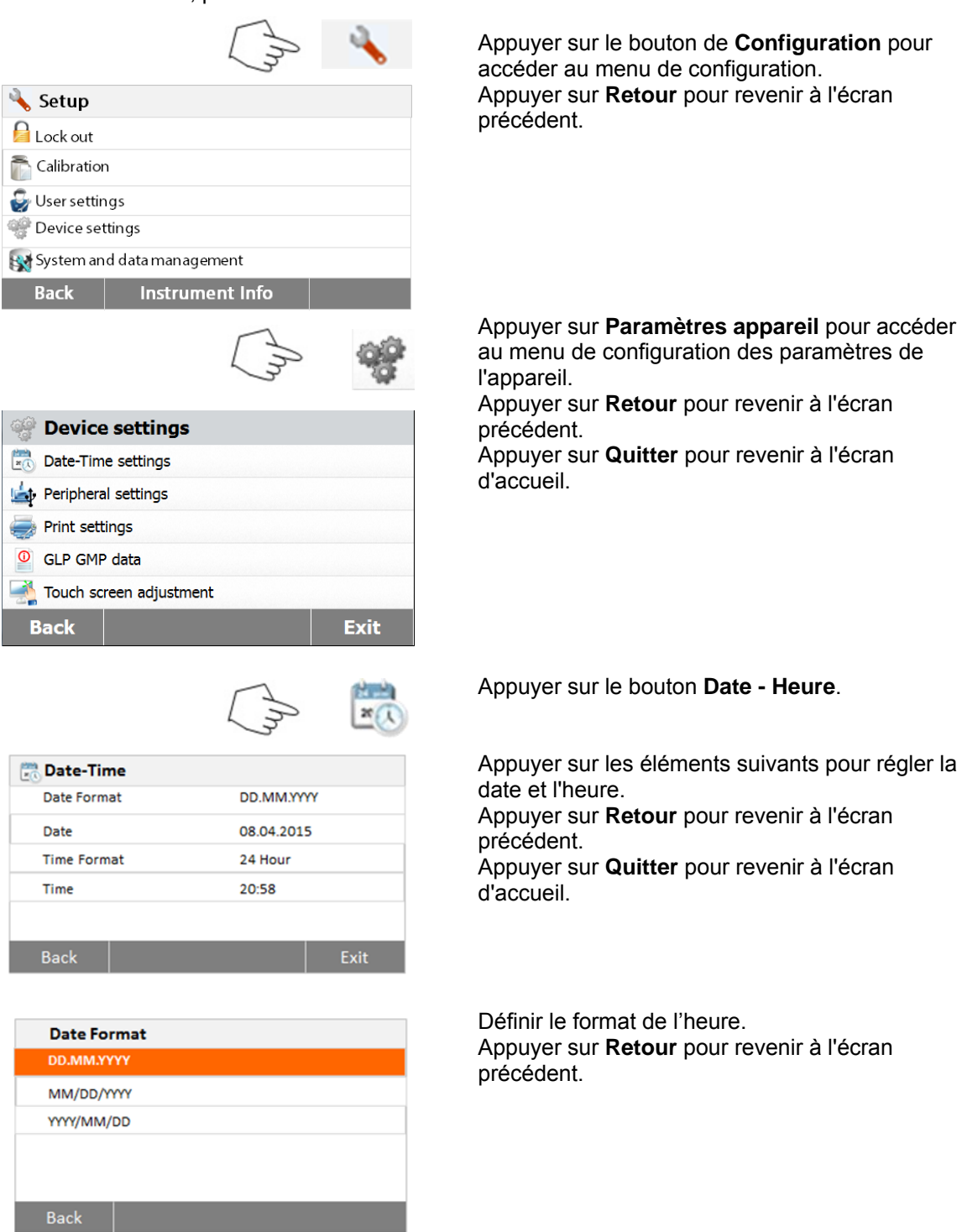

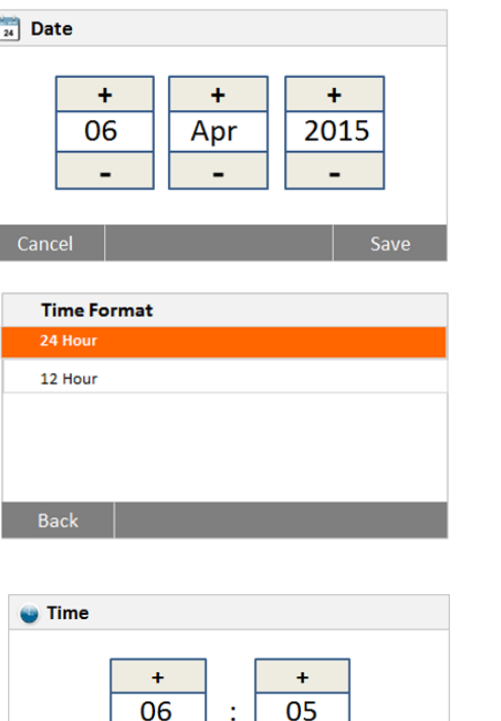

÷

Définir la date. Appuyer sur + et - pour régler le jour, le mois et l'année.

Définir le format de l'heure.

Régler l'heure. Appuyer sur + et - pour régler l'heure correcte.

#### <span id="page-24-0"></span>**6.4.2 Périphériques**

Cet analyseur d'humidité est équipé d'interfaces USB et RS232 compatibles pour la communication avec les périphériques de stockage USB, les imprimantes et les ordinateurs. Les sections suivantes décrivent le matériel et le logiciel fourni avec l'analyseur d'humidité.

Save

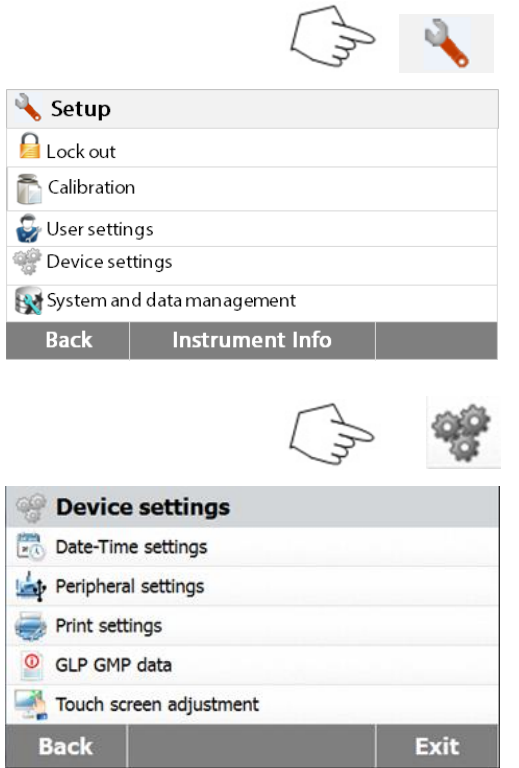

Appuyer sur le bouton de **Configuration** pour accéder au menu de configuration. Appuyer sur **Retour** pour revenir à l'écran d'accueil.

Appuyer sur le bouton **Paramètres appareil** pour avoir accès au menu des paramètres de l'appareil.

Appuyer sur **Retour** pour revenir à l'écran précédent.

Appuyer sur **Quitter** pour revenir à l'écran d'accueil.

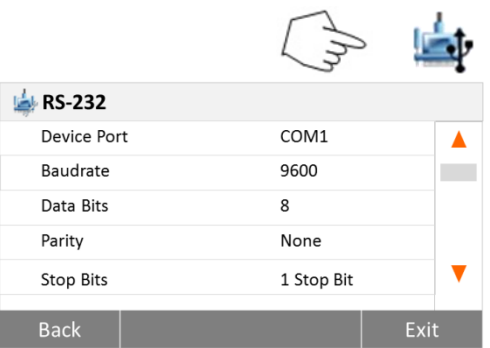

#### Appuyer le bouton **Paramètres périphériques**.

Sélectionner les éléments suivants pour paramétrer le port RS232 lorsque le port RS232 établit une connexion vers une imprimante ou un autre périphérique compatible RS232. Appuyer sur **Retour** pour revenir à l'écran précédent.

Appuyer sur **Quitter** pour revenir à l'écran d'accueil.

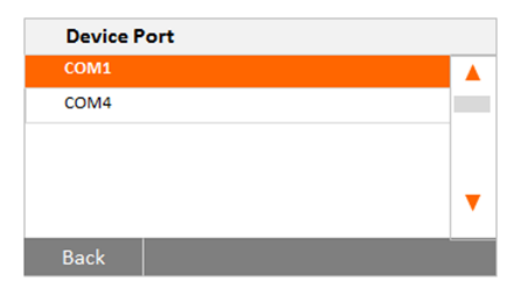

#### **Paramétrer le port de l'appareil**

Sélectionner le com1 pour RS232, le com 4 pour USB

#### **Baudrate** 1200  $\blacktriangle$  $2400$  $\mathcal{L}_{\mathcal{A}}$ 4800 19200 Back

#### **Paramétrer le débit en bauds**

Sélectionner les débits en bauds désirés à 1 200, 2 400, 4 800, 9 600, 19 200, 38 400, 57 600 ou 115 200. Le paramétrage par défaut est 9 600.

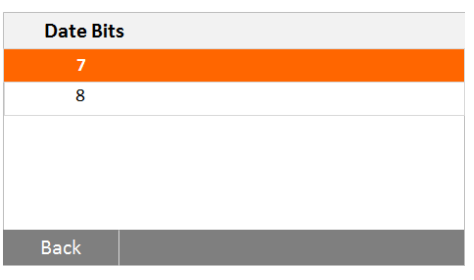

#### **Paramétrer les bits d'information**

Sélectionner les bits d'information désirés jusqu'à 7 ou 8. Le paramétrage par défaut est 8.

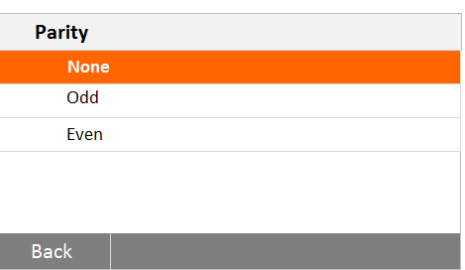

#### **Paramétrer la parité**

Sélectionner le paramétrage de parité désiré à AUCUN, PAIR ou IMPAIR. Le paramétrage par défaut est AUCUN

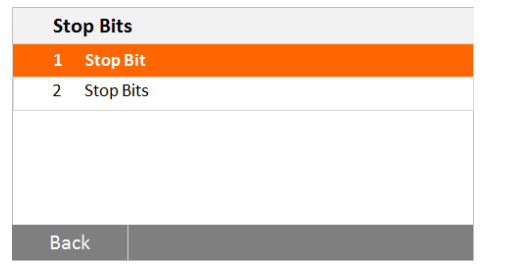

#### **Paramétrer les bits d'arrêt**

Sélectionner les bits d'arrêts désirés sur 1 ou 2. Le paramétrage par défaut est 1.

<span id="page-26-0"></span>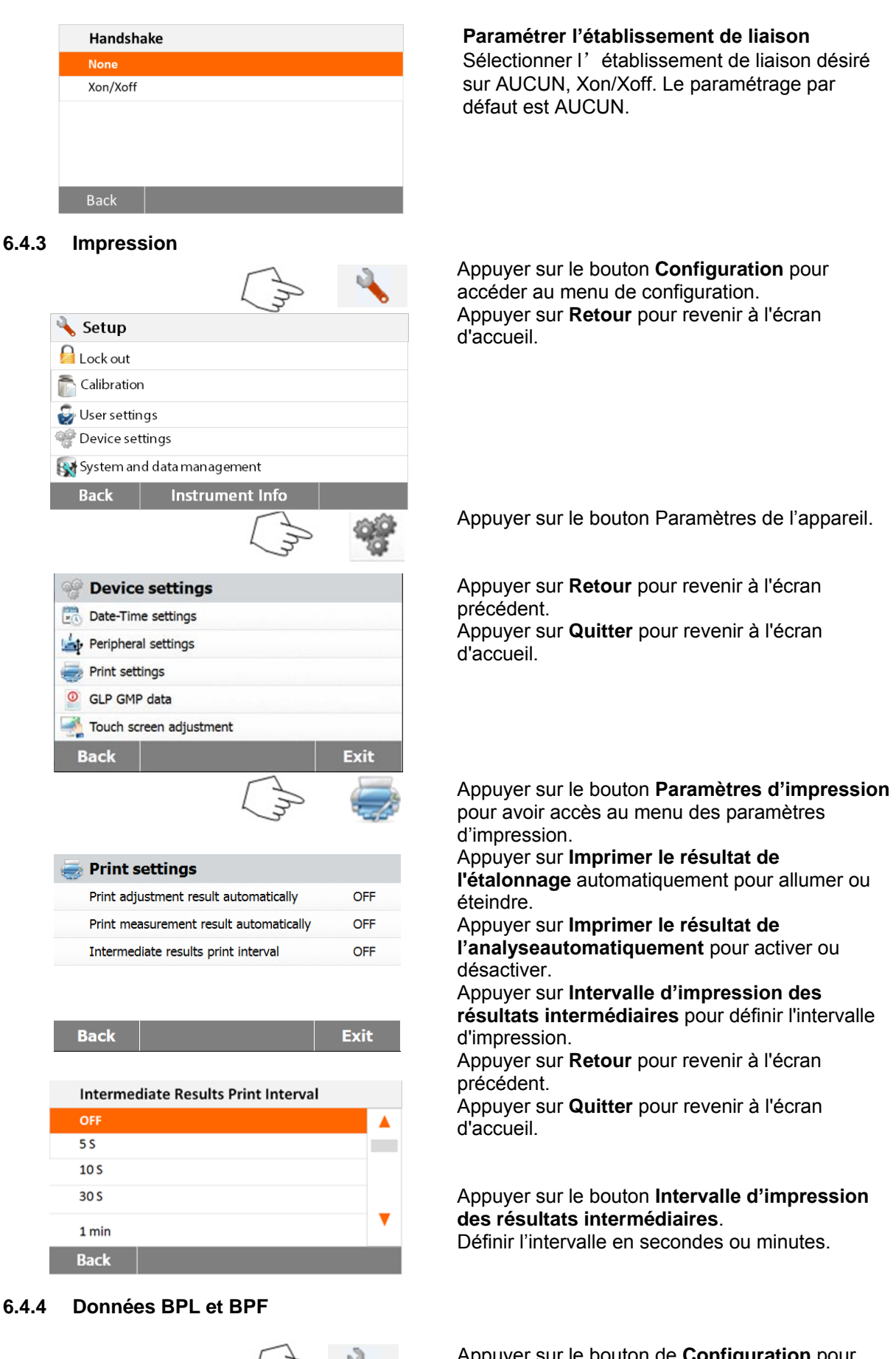

<span id="page-26-1"></span>Appuyer sur le bouton de **Configuration** pour accéder au menu de configuration.

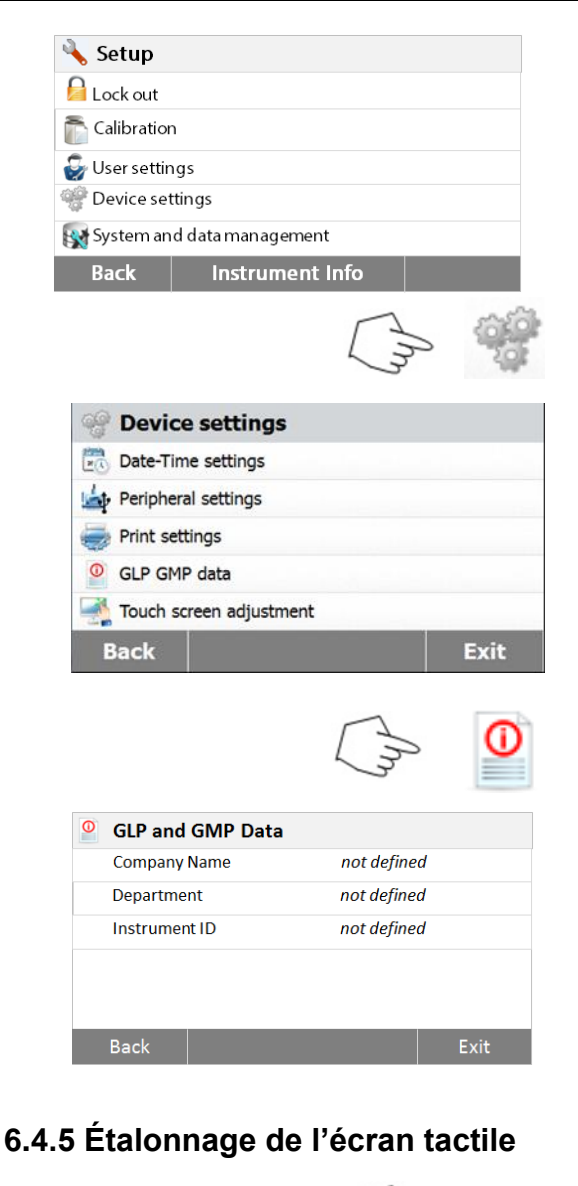

<span id="page-27-0"></span>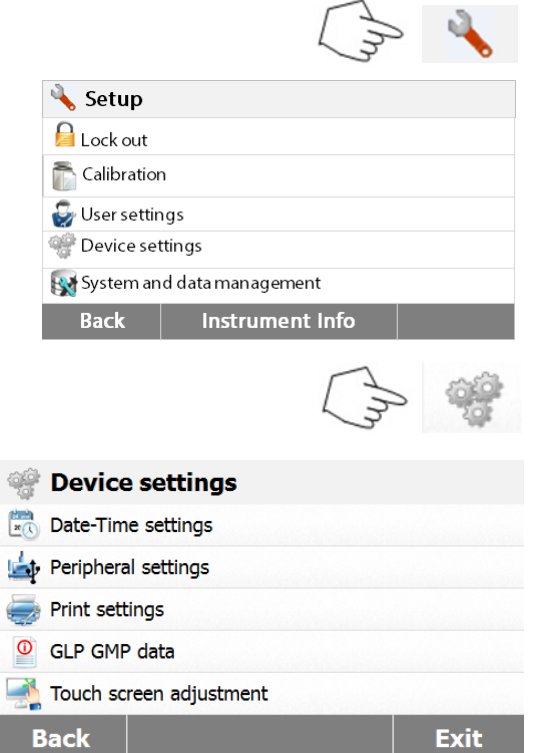

Appuyer sur **Retour** pour revenir à l'écran d'accueil.

Appuyer sur le bouton **Paramètres appareil** pour avoir accès au menu des paramètres de l'appareil.

Appuyer sur **Retour** pour revenir à l'écran précédent. Appuyer sur **Quitter** pour revenir à l'écran d'accueil.

Appuyer **Données BPL et BPF** pour accéder au menu des données BPL et BPF.

Appuyer sur les boutons **Nom société, Service ou Identification appareil** pour renseigner les informations correspondantes.

Appuyer sur **Retour** pour revenir à l'écran précédent.

Appuyer sur **Quitter** pour revenir à l'écran d'accueil.

Appuyer sur le bouton de **Configuration** pour accéder au menu de configuration.

Appuyer sur **Retour** pour revenir à l'écran d'accueil.

Appuyer sur **Paramètres appareil** pour accéder aux paramètres de l'appareil.

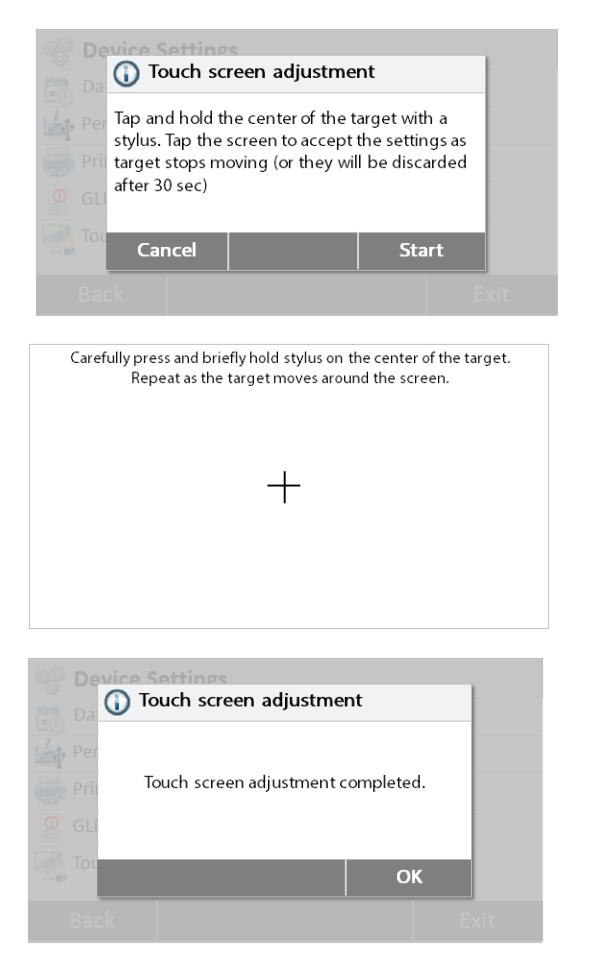

Appuyer **Réglage de l'écran tactile** pour régler l'écran tactile.

Appuyer sur le bouton **Démarrer** pour commencer le réglage.

Suivre les instructions affichées pour régler l'écran.

Une fois le réglage terminé, appuyer**OK** pour quitter.

### <span id="page-28-0"></span>**6.5 Gestion du système et des données**

#### <span id="page-28-1"></span>**6.5.1 Exporter et importer des paramètres et des méthodes**

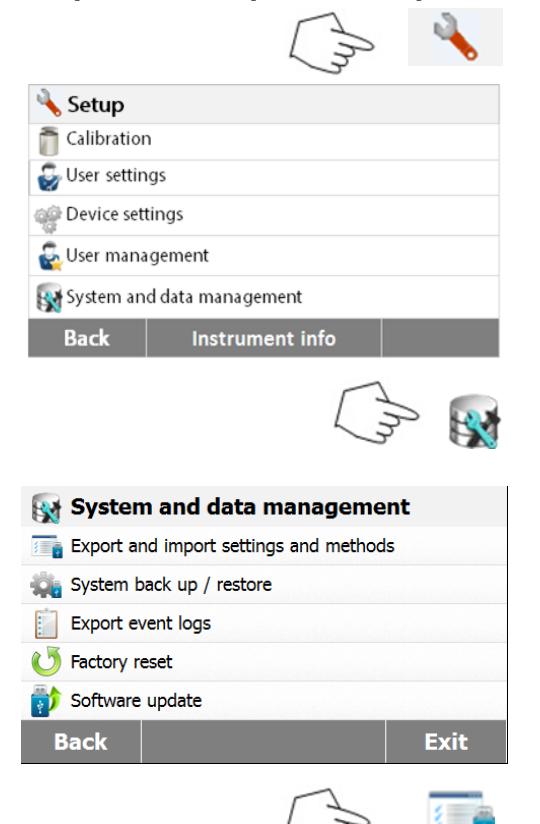

Appuyer sur le bouton de **Configuration** pour accéder au menu de configuration.

Appuyer sur **Retour** pour revenir à l'écran d'accueil.

Appuyer sur le bouton **Gestion du système et des données** pour accéder au menu de gestion du système et des données.

Appuyer sur **Retour** pour revenir à l'étape précédente. Appuyer sur **Quitter** pour revenir à l'écran d'accueil.

Appuyer sur **Exporter et importer des paramètres et des méthodes** pour accéder au menu d'exportation et d'importation.

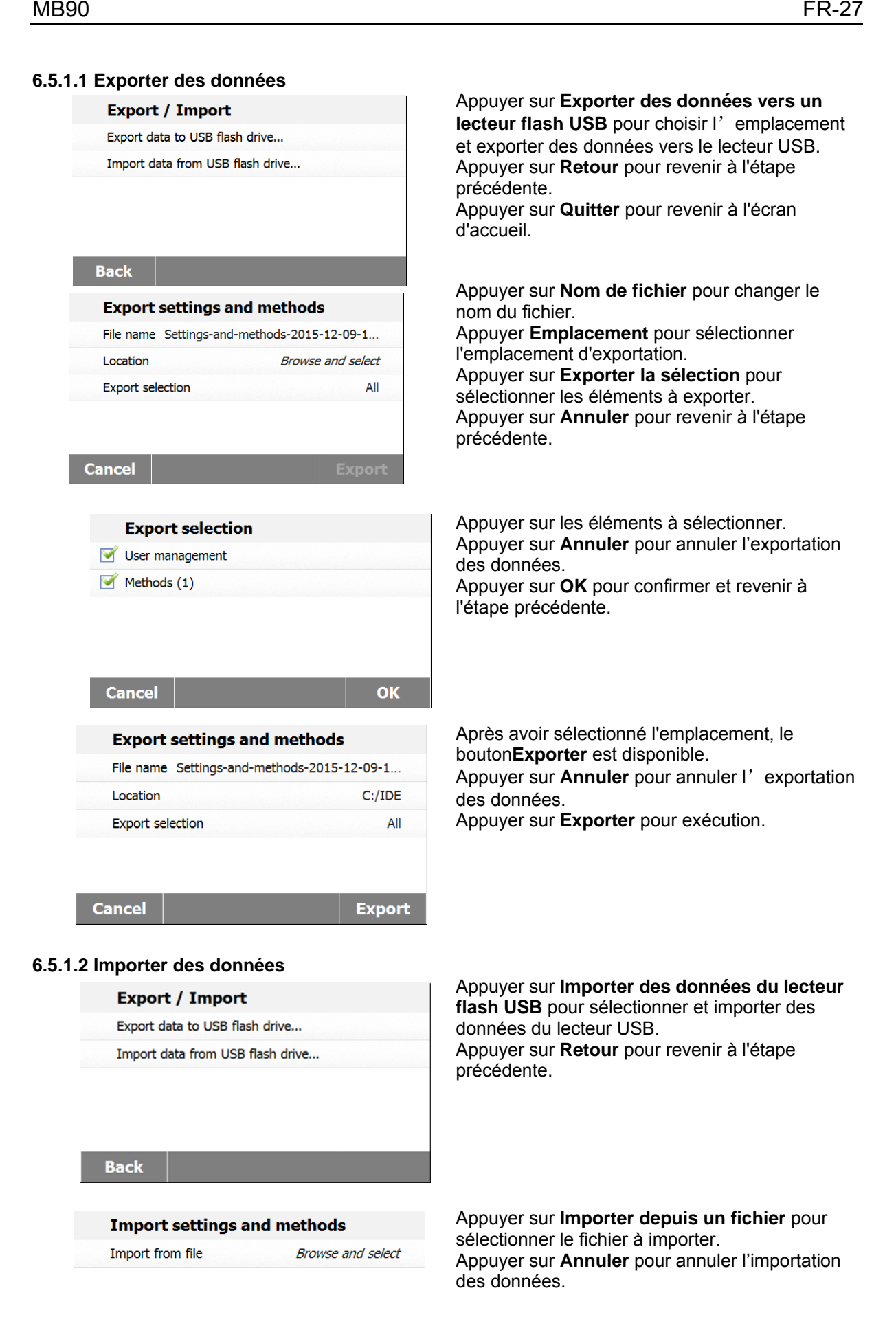

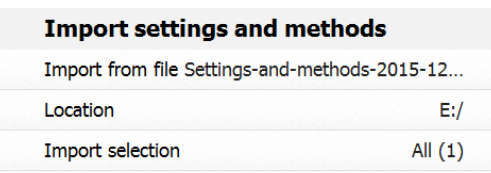

**Cancel** 

**Import** 

#### <span id="page-30-0"></span>**6.5.2 Sauvegarde et restauration**

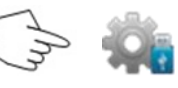

#### **6.5.2.1 Système de sauvegarde**

#### **Back up / Restore**

Back up system on USB flash drive...

Restore system from selected back up...

**Back** 

#### **Back up**

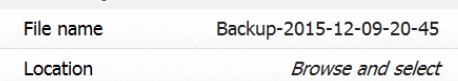

Après avoir sélectionné le fichier à importer, le bouton **Importer** est disponible.

Appuyer sur **Annuler** pour annuler l'importation des données.

Appuyer sur **Importer** pour exécuter.

Appuyer sur **Sauvegarder et restaurer** pour sauvegarder ou restaurer les paramètres du système.

Appuyer **Système de sauvegarde sur un lecteur flash USB** pour sauvegarder le système. Appuyer sur **Retour** pour revenir à l'étape précédente.

Appuyer sur **Retour** pour revenir à l'étape précédente.

Appuyer sur **Nom de fichier** pour changer le nom du fichier.

Appuyer **Emplacement** pour sélectionner l'emplacement de sauvegarde. Appuyer sur **Annuler** pour annuler la sauvegarde.

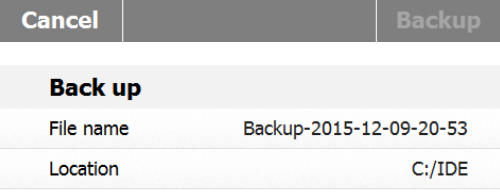

Après avoir sélectionné l'emplacement de sauvegarde, le bouton **Sauvegarde** est disponible. Appuyer sur **Annuler** pour annuler la sauvegarde. Appuyer sur **Sauvegarder** pour exécuter.

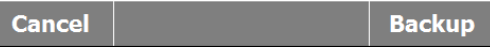

#### **6.5.2.2 Restaurer le système**

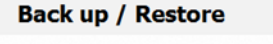

Back up system on USB flash drive...

Restore system from selected back up...

Appuyer sur **Restaurer le système** à partir de la sauvegarde sélectionnée pour restaurer le système. Appuyer sur **Retour** pour revenir à l'étape précédente.

**Back** 

<span id="page-31-1"></span><span id="page-31-0"></span>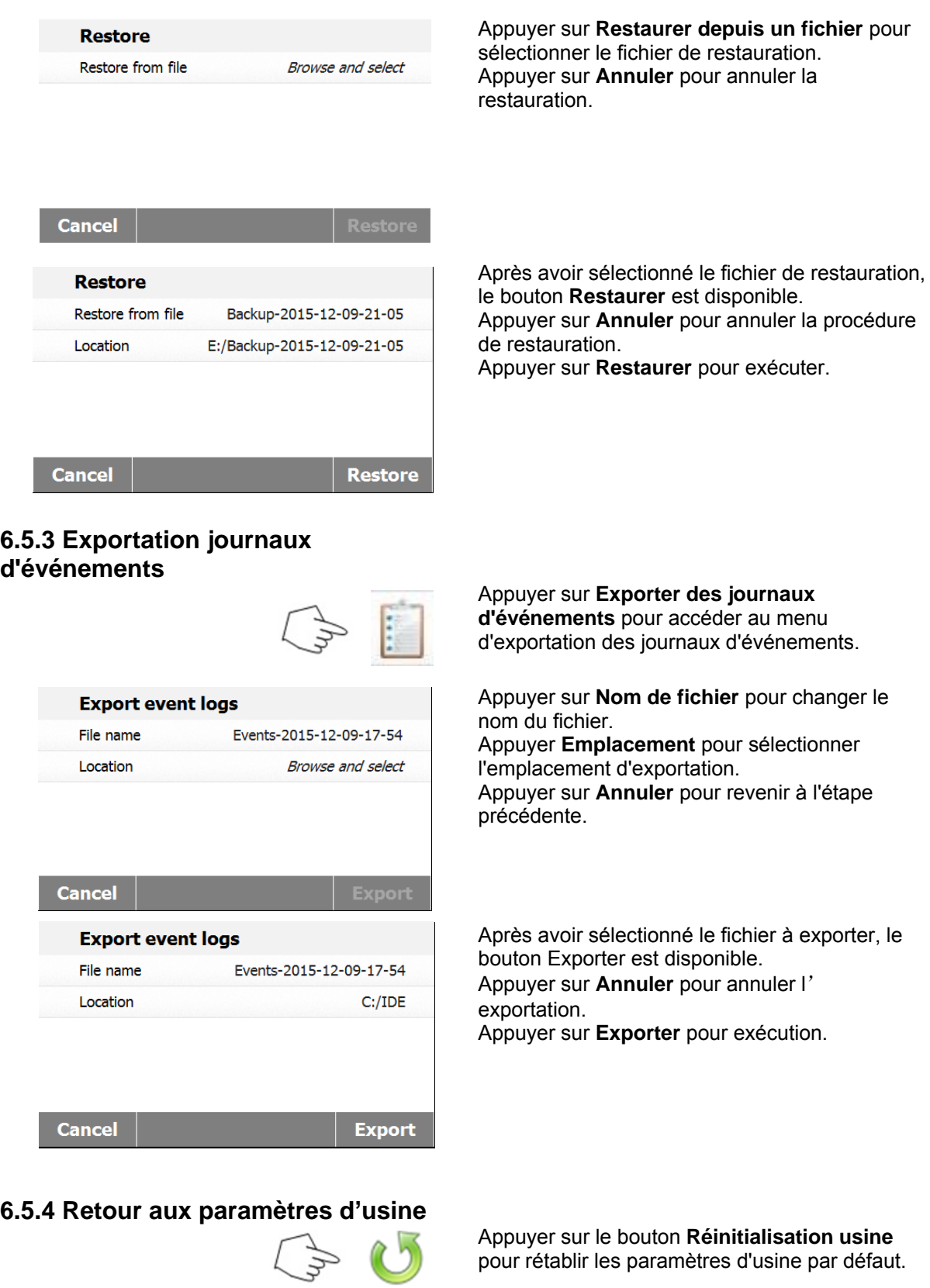

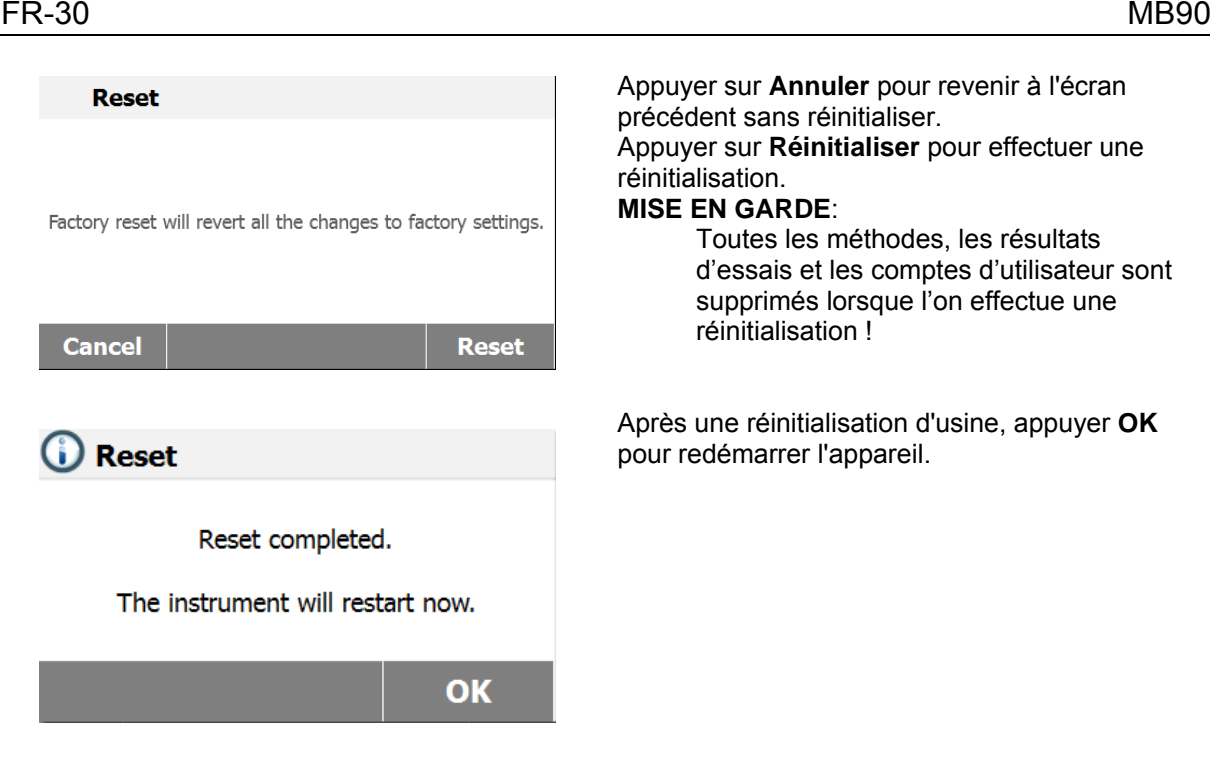

### <span id="page-32-0"></span>**6.5.5 Mise à jour du logiciel**

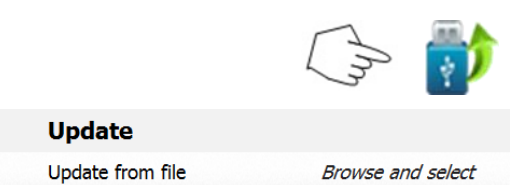

Appuyer sur **Annuler** pour revenir à l'écran précédent sans réinitialiser. Appuyer sur **Réinitialiser** pour effectuer une réinitialisation.

#### **MISE EN GARDE**:

Toutes les méthodes, les résultats d'essais et les comptes d'utilisateur sont supprimés lorsque l'on effectue une réinitialisation !

Après une réinitialisation d'usine, appuyer **OK** pour redémarrer l'appareil.

Appuyer sur **Mise à jour du logiciel** pour accéder à l'écran de mise à jour du logiciel.

Appuyer sur **Mise à jour depuis un fichier** pour sélectionner le fichier de mise à jour. Appuyer sur **Annuler** pour revenir à l'écran précédent.

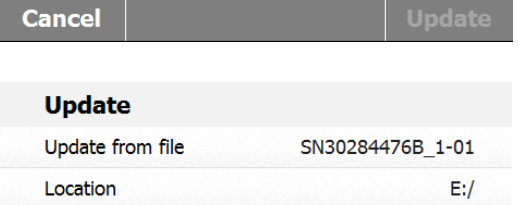

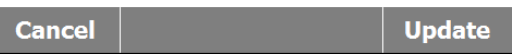

Après avoir sélectionné le fichier de mise à jour, le bouton **Mise à jour** est disponible. Appuyer sur **Mettre à jour** pour exécuter.

# <span id="page-33-0"></span>**7. BIBLIOTHÈQUE DES MÉTHODES :**

Cette section contient des informations sur l'utilisation de la Bibliothèque de méthodes qui permettent de définir les paramètres réels de dessiccation tels que le profil, l'arrêt, l'affichage, le poids cible et l'utilisation de la bibliothèque.

#### **Le concept d'exploitation**

Nous avons déjà configuré l'analyseur d'humidité en section 5 et nous avons testé la détermination du taux d'humidité simple en section 3. Nous sommes maintenant prêts à déterminer les taux d'humidité de manière précise. Les menus d'essai illustrés en section 6 offrent un certain nombre de possibilités de configuration pour adapter la procédure d'analyse à des exigences spécifiques. Par exemple, on sélectionne la température de dessiccation, le type d'affichage et de nombreux autres paramètres.

Garder à l'esprit l'importance de la préparation de l'échantillon, de la répartition de l'échantillon sur la coupelle de pesage, du type d'échantillon et de la plage de températures. Ne pas oublier que plus le nombre d'échantillons uniformes analysés est grand, plus la précision des résultats est importante. Lire cette section dans son intégralité afin de se familiariser avec l'appareil avant d'effectuer toute configuration.

### <span id="page-33-1"></span>**7.1 Charger, modifier et supprimer une méthode**

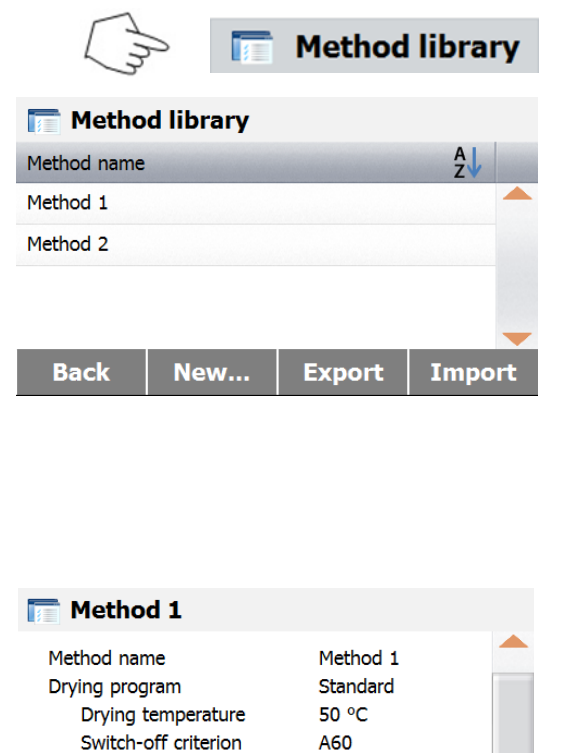

Appuyer sur Bibliothèque de méthodes sur l'écran d'accueil.

Appuyer sur nom de méthode pour vérifier les paramètres de méthode et charger en méthode active.

Appuyer sur  $\frac{A}{A}$  pour filtrer le nom de la méthode.

Appuyer sur **Retour** pour revenir à l'écran d'accueil.

Appuyer sur **Nouveau** pour créer une nouvelle méthode.

Appuyer sur **Exporter** pour exporter des méthodes.

Appuyer sur **Importer** pour importer des méthodes.

Entrer la **Méthode 1** pour vérifier les paramètres. Appuyer sur **Retour** pour revenir à l'écran précédent.

Appuyer sur **Supprimer** pour supprimer cette méthode.

Appuyer sur **Modifier** pour modifier les paramètres de la méthode.

Appuyer sur **Charger** pour charger cette méthode comme méthode active.

### <span id="page-33-2"></span>**7.2 Saisie du nom de méthode**

**Delete** 

 $0/6$ MC OFF

**Edit** 

Automatic

Load

Display mode

Start weight **Starting mode** 

**Back** 

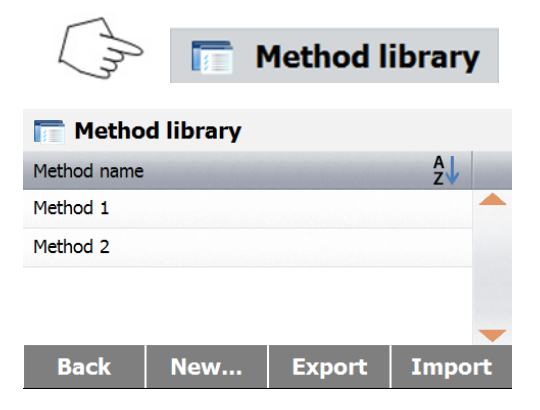

Appuyer sur Bibliothèque Méthodes sur l'écran d'accueil. La bibliothèque des méthodes est affichée.

Des informations complètes traitent, dans cette section, de la manière d'utiliser la bibliothèque. Appuyer sur le bouton **Nouveau** pour créer un nouvel essai.L'écran va changer pour saisir le nouveau nom de méthode

.

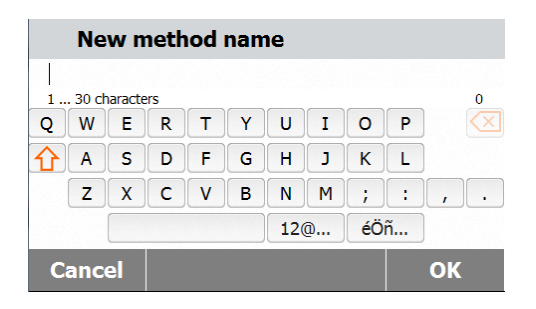

Entrer soit un nom de méthode ou un numéro d'identification et appuyer sur le bouton **OK**.

### <span id="page-34-0"></span>**7.3 Paramètres du profil de dessiccation**

Le profil de dessiccation contient 2 paramètres, standard et rapide. Cette section décrit chacun des profils de dessiccation. Lire les descriptions de profil. Selon l'échantillon à analyser, sélectionner le profil approprié et procéder comme suit :

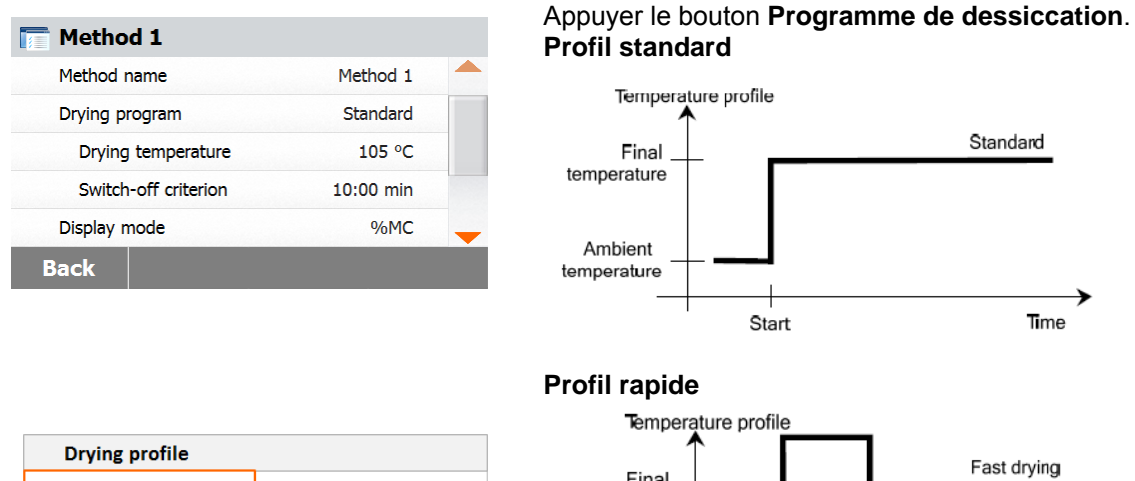

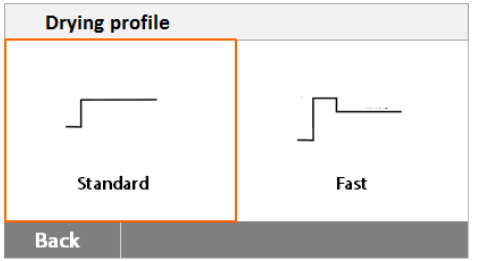

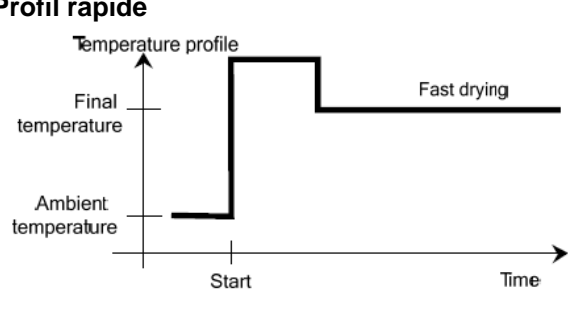

### <span id="page-35-0"></span>**7.4 Paramètres de la température de dessiccation**

La température de dessiccation peut être paramétrée de 40 °C à 200 °C.

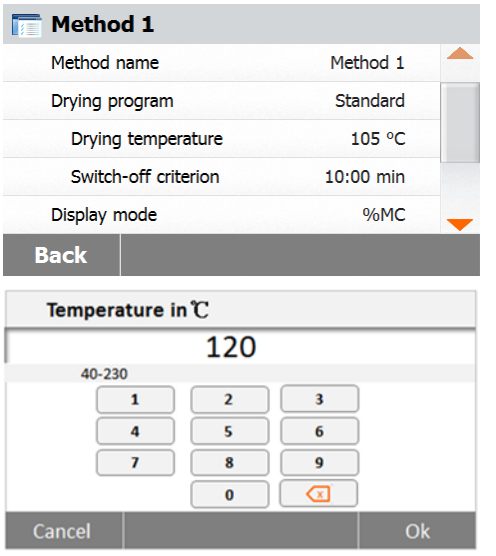

Appuyer sur le bouton **Paramètres de dessiccation** pour accéder au menu des paramètres de température.

Saisir la température de dessiccation désirée et appuyer sur le bouton **OK**.

**Attention**: Si on travaille à des températures supérieures à 200 °C, nous conseillons d'attendre 2 à 3 minutes avant d'ouvrir le capot de l'appareil entre les analyses individuelles pour garantir une bonne reproductibilité et éviter une surchauffe de l'appareil.

### <span id="page-35-1"></span>**7.5 Sélection du critère d'arrêt**

Ce menu offre différents critères d'arrêt. Un critère d'arrêt définit le moment où l'appareil devrait terminer la dessiccation. Un critère d'arrêt élimine l'obligation de vérifier sa montre ou une horloge et d'arrêter manuellement la dessiccation. Lire la liste ci-dessous et sélectionner un critère qui correspond à l'objectif recherché.

> Les paramètres suivants peuvent être pris en compte pour le critère d'arrêt :

- Arrêt temporisé
- Arrêt automatique

#### **Arrêt temporisé**

Avec ce critère d'arrêt sélectionné, l'analyse se poursuit jusqu'à la fin de la durée de dessiccation prédéfinie (l'écran fournit une information en continu sur la durée de dessiccation). En utilisant les boutons +/-, saisir la durée de dessiccation désirée et appuyer sur le bouton OK.

#### **Arrêt automatique**

Le critère d'arrêt est basé sur une perte de poids par unité de temps. Dès que la perte moyenne de poids est inférieure à une valeur prédéfinie sur une durée déterminée, l'appareil considère la dessiccation terminée et arrête automatiquement la procédure d'analyse. Pendant la dessiccation, l'affichage indique la durée écoulée de la procédure de dessiccation ; le critère d'arrêt est inactif au cours des 30 premières secondes.

Le critère d'arrêt automatique est réparti moins de 1 mg perdu en 60 secondes.

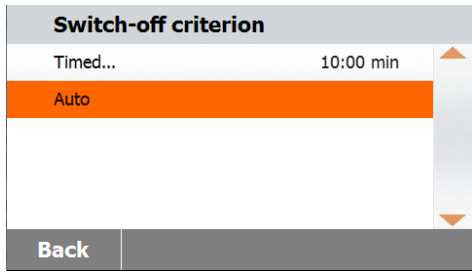

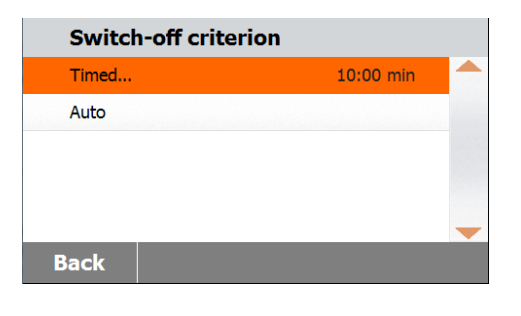

### <span id="page-36-0"></span>**7.6 Résultat affiché**

Le résultat affiché procure un choix d'affichage en % MC, % DC, % RG ou grammes pendant la procédure d'analyse. Appuyersur le bouton Résultat affiché.

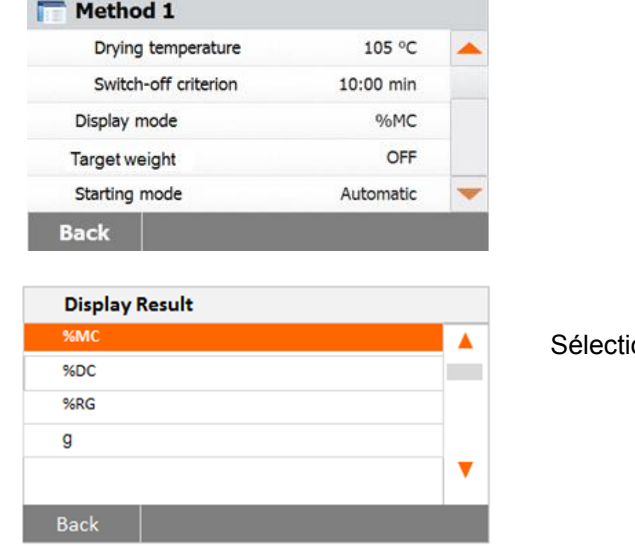

onner % MC, % DC, % RG.

% MC (teneur en humidité) = poids initial - poids final x 100 % [MC = Moisture Contents] poids initial

% DC (teneur en matières solides) = poids final x 100 % [DC = Dry Contents] poids initial

% RG (degré hygrométrique) = poids initial - poids final x 100 % [RG = Regain Contents] poids final

### <span id="page-36-1"></span>**7.7 Poids de cible**

Le poids de cible est utilisé lorsque les échantillons précédents ont été testés et que le poids de cible est connu. Une taille d'échantillon suffisante est nécessaire lors de l'utilisation du Poids de cible.

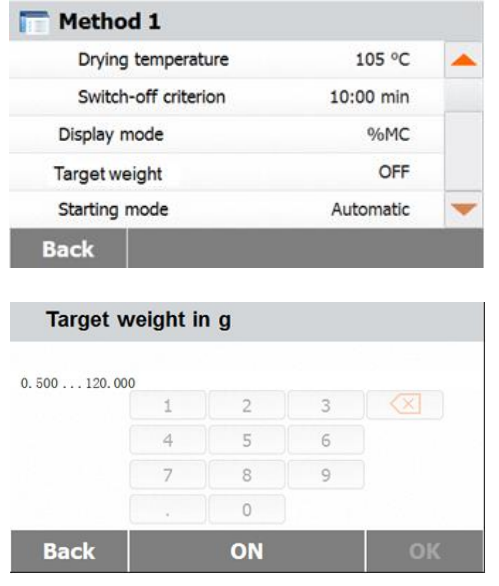

Sélectionner Poids de cible.

Activer le poids de cible et appuyer sur le bouton **MARCHE**.

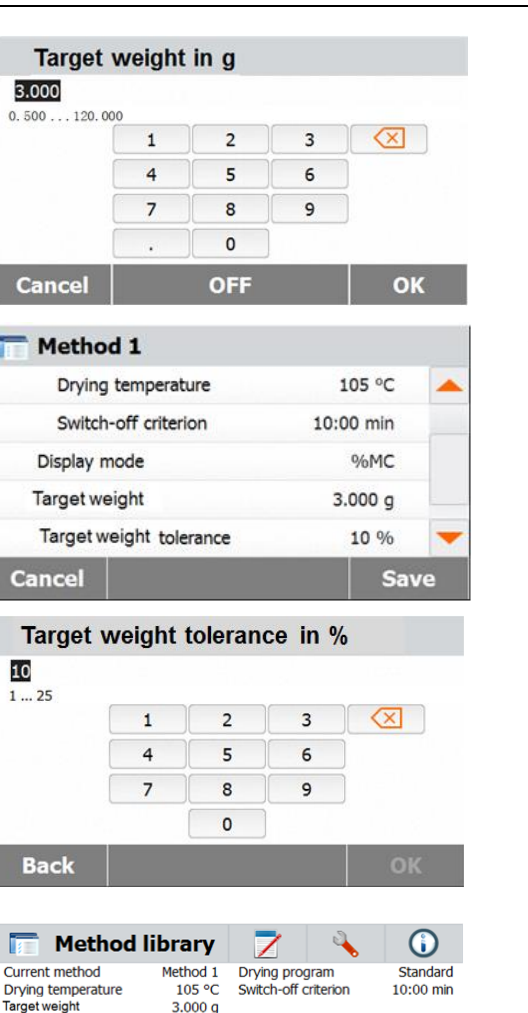

Définir le poids de cible et appuyer sur le bouton **OK**.

Appuyer **Tolérance poids de départ** pour paramétrer la tolérance du poids de cible.

Paramétrer la tolérance de poids de départ en %.

La barre de contrôle de pesée indique le poids de l'échantillon.

### <span id="page-37-0"></span>**7.8 Mode démarrage**

 $-$  °C

Close cover to  $\bullet$  Administrator  $3,000g$ 

 $\prec$ 

10

Dans ce menu on peut définir si l'instrument exécute certaines fonctions automatiquement ou manuellement.

g

15.01.2016 - 15:59

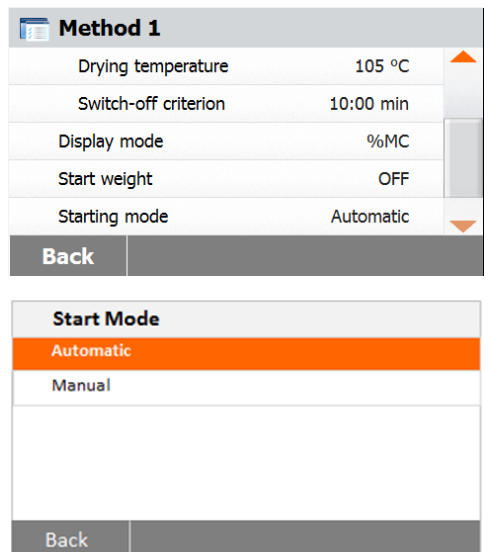

Appuyer sur le bouton **Mode démarrage**.

#### **Automatique**

Ce mode peut être utilisé pour la plupart des types d'échantillon. Lors de la fermeture de la cuve d'échantillon, le poids de l'échantillon est enregistré et l'analyse débute.

#### **Manuel**

Nous conseillons d'utiliser le mode de fonctionnement manuel pour les échantillons qui contiennent des substances volatiles. Contrairement au mode de fonctionnement automatique, en fonctionnement manuel, la cuve de l'échantillon ne se ferme pas automatiquement lorsque le bouton Démarrage/Arrêt est appuyé. Cependant, le poids initial, important pour la détermination de la teneur en humidité, est enregistré. En mode manuel, on dispose de temps pour la préparation de l'échantillon, alors que les pertes dues à l'évaporation de poids au cours de ce délai de préparation sont évaluées dès le départ. Dès que l'échantillon est prêt pour la dessiccation, fermer la cuve d'échantillon. Dès que la cuve d'échantillon automatique est fermée, la dessiccation débute En mode manuel, on peut ouvrir la cuve d'échantillon au cours de dessiccation. Contrairement au mode automatique, la dessiccation n'est pas arrêtée, mais simplement interrompue jusqu'à ce que la cuve d'échantillon automatique soit fermée à nouveau.

### <span id="page-39-0"></span>**7.9 Méthode par défaut**

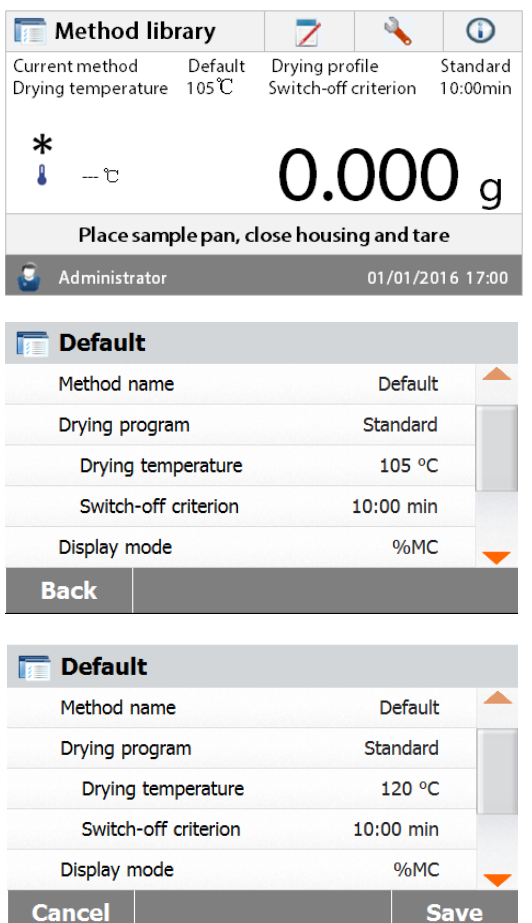

Une méthode par défaut est préinstallée sur l'analyseur lors de sa livraison. Suivre le message d'instruction pour démarrer une analyse directement. Appuyer sur la zone des Paramètres pour modifier.

Après modification des paramètres, le bouton **Sauvegarder** est disponible. Appuyer sur **Sauvegarder** pour sauvegarder la méthode par défaut.

### <span id="page-39-1"></span>**7.10 Exportation et importation de méthodes.**

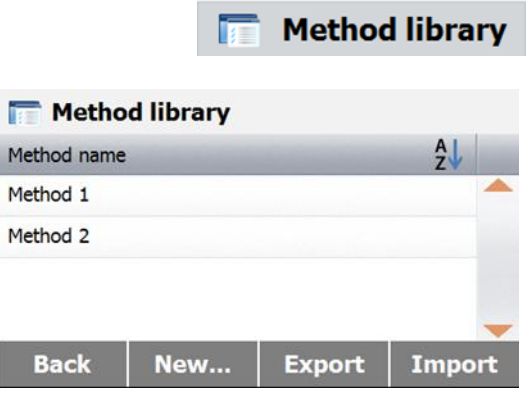

Appuyer sur Exporter pour exporter des méthodes.

**Cancel** 

File name

Location

**Cancel** 

**Export selection** 

Import from file

**Export methods** 

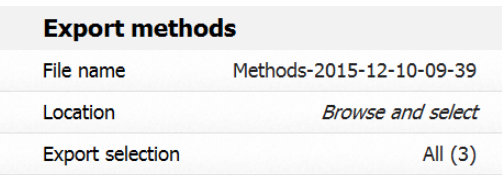

Methods-2015-12-10-10-20

 $E:$ 

All $(3)$ 

Export

Appuyer sur **Nom de fichier** pour changer le nom du fichier exporté. Appuyer **Emplacement** pour sélectionner l'emplacement d'exportation. Appuyer sur **Exporter** la sélection pour sélectionner les méthodes à exporter. Appuyer sur **Annuler** pour revenir à l'écran précédent.

Après avoir sélectionné l'emplacement de l'exportation, le bouton**Exporter** est disponible. Appuyer sur **Exporter** pour exécution.

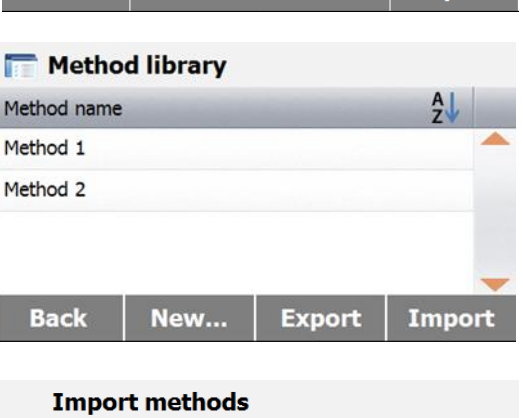

Appuyer sur **Importer** pour importer des méthodes.

Appuyer sur **Importer depuis un fichier** pour sélectionner le fichier à importer. Appuyer sur **Annuler** pour revenir à l'écran précédent.

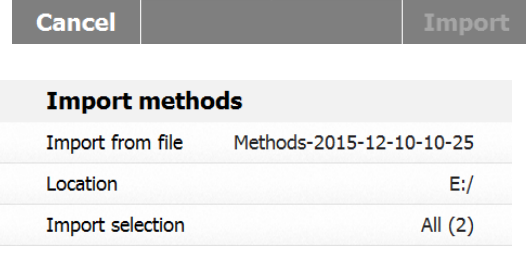

**Cancel** 

**Import** 

**Browse and select** 

Après avoir sélectionné le fichier à **importer**, le bouton Importation est disponible. Appuyer **Emplacement** pour modifier l'emplacement d'importation. Appuyer sur **Importer la sélection** pour sélectionner les méthodes à importer. Appuyer **Annuler** pour revenir à l'écran précédent.

# <span id="page-41-0"></span>**8. RÉSULTATS**

Cette section couvre la gestion et l'évaluation des résultats d'analyse.

### **8.1 Résultats des essais**

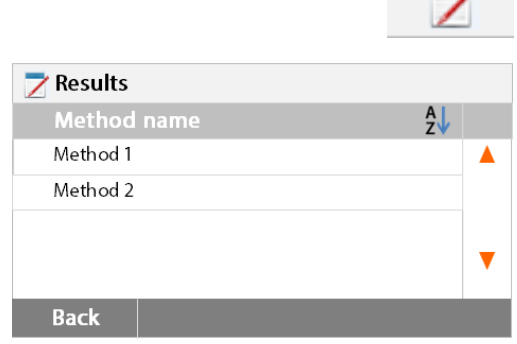

### **8.1.1 Données et courbe de résultat**

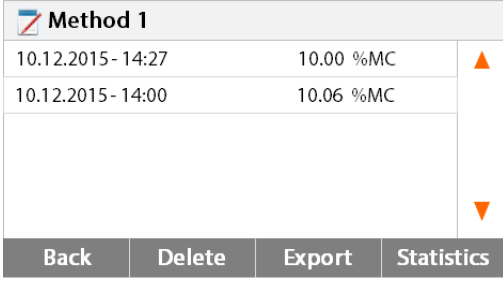

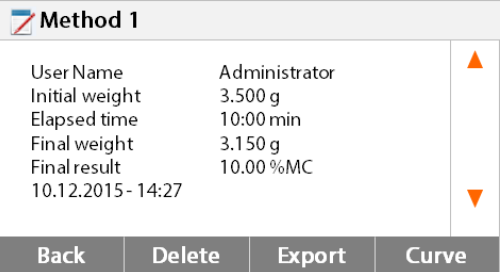

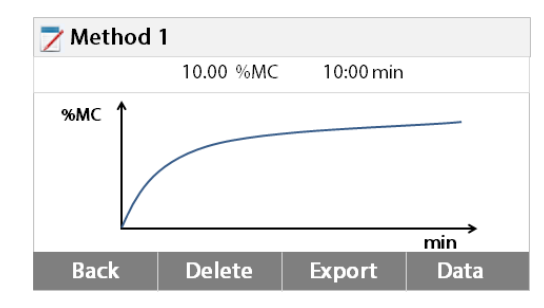

### **8.1.2 Statistiques**

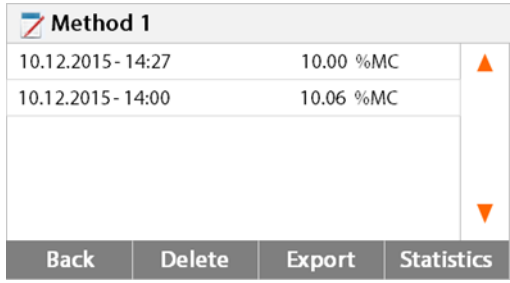

Appuyer sur le bouton **Résultats** sur l'écran d'accueil pour accéder au menu des résultats.

Sélectionner le nom de la méthode pour énumérer tous les résultats d'essai de la méthode.

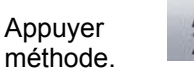

Appuyer  $\left\| \begin{matrix} A \\ B \end{matrix} \right\|_2$  pour filtrer le nom de la

Appuyer sur **Retour** pour revenir à l'écran d'accueil.

Appuyer sur un résultat pour accéder aux données détaillées.

Appuyer sur **Retour** pour revenir à l'étape précédente.

Appuyer sur **Supprimer** pour supprimer les résultats.

Appuyer sur **Exporter** pour exporter ces résultats.

Appuyer sur **Statistiques** pour accéder au menu statistiques.

Appuyer sur **Retour** pour revenir à l'étape précédente.

Appuyer sur **Supprimer** pour supprimer le résultat courant.

Appuyer sur **Exporter** pour exporter le résultat courant.

Appuyer sur **Courbe** pour afficher la courbe de résultat.

Appuyer sur **Retour** pour revenir à la liste des résultats.

Appuyer sur **Supprimer** pour supprimer le résultat courant.

Appuyer sur **Exporter** pour exporter le résultat courant.

Appuyer sur **Données** pour afficher les données détaillées du résultat.

Sélectionner le nom de la méthode pour énumérer tous les résultats d'essai de la méthode.

Appuyer sur Statistiques pour accéder au menu statistiques.

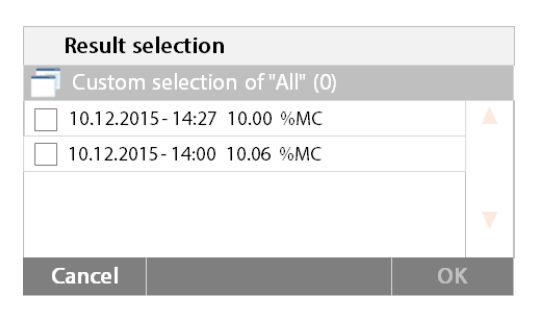

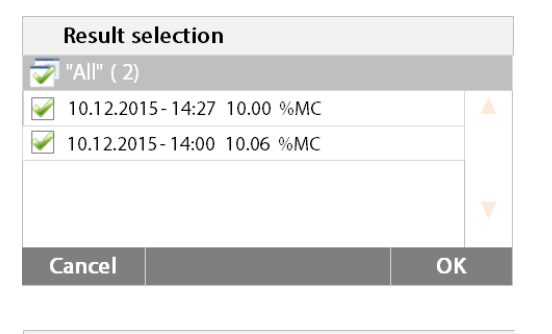

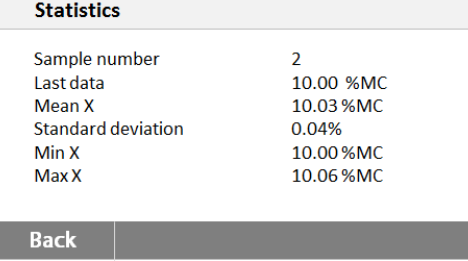

#### **8.1.3 Exporter des résultats**

Cancel

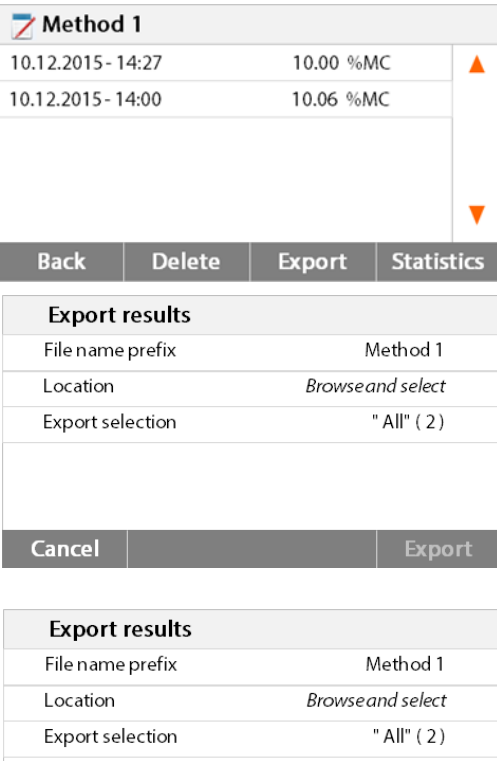

Export

Appuyer l'élément de résultat à sélectionner.

éléments.

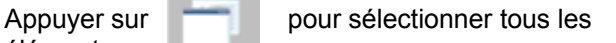

Appuyer **Annuler** pour revenir à l'écran précédent.

Après avoir sélectionné les éléments, le bouton OK est disponible.

Appuyer l'élément de résultat à supprimer.

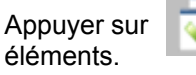

Appuyer sur **pour supprimer tous les** 

Appuyer **Annuler** pour revenir à l'étape précédente. Appuyer sur **OK** pour exécuter.

Appuyer sur **Exporter** pour exporter tous les résultats.

Appuyer sur **Préfixe nom de fichier** pour changer le nom du fichier. Appuyer **Emplacement** pour sélectionner l'emplacement d'exportation. Appuyer sur **Exporter la sélection** pour sélectionner les résultats à exporter. Appuyer **Annuler** pour revenir à l'étape précédente.

Après avoir sélectionné l'emplacement d'exportation, le bouton **Exporter** est disponible. Appuyer sur **Annuler** pour revenir à l'étape précédente. Appuyer sur **Exporter** pour exporter des

résultats.

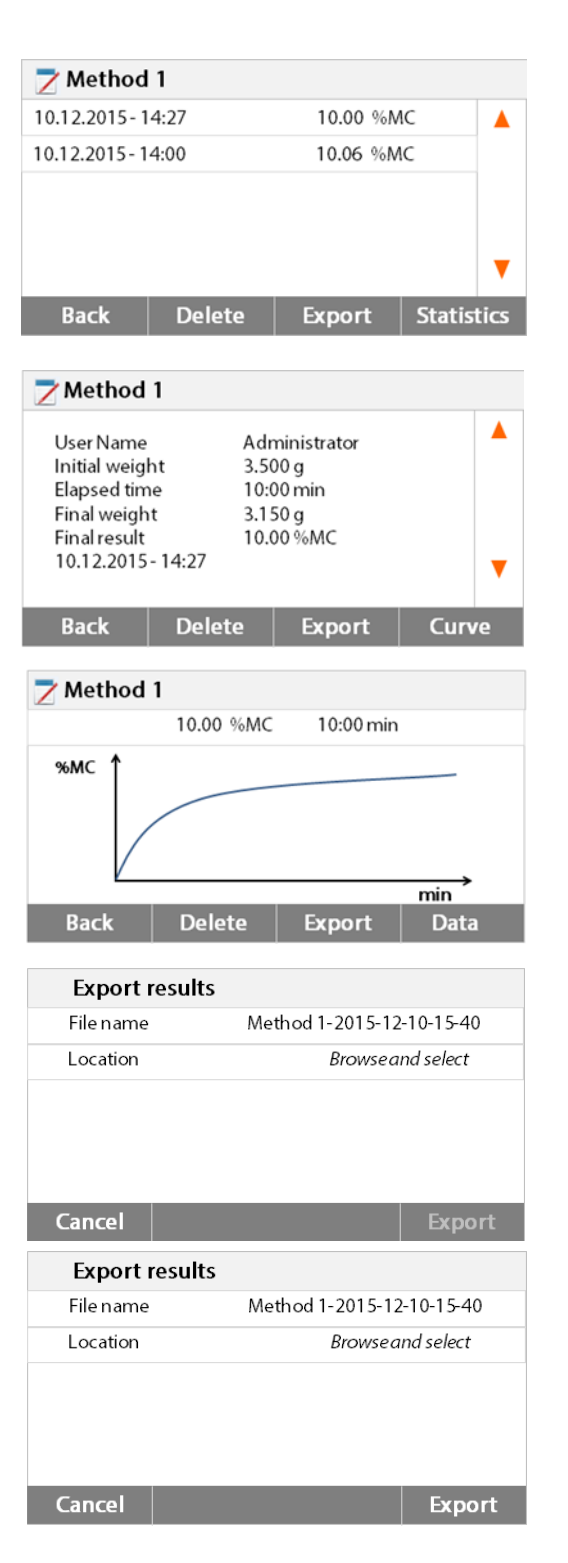

Appuyer sur un élément de résultat pour vérifier une donnée de résultat et l'exporter.

Appuyer sur **Exporter** pour exporter ce résultat.

Appuyer sur **Exporter** pour exporter ce résultat.

Appuyer sur **Nom de fichier** pour changer le nom du fichier.

Appuyer **Emplacement** pour sélectionner l'emplacement d'exportation. Appuyer **Annuler** pour revenir à l'étape précédente.

Après avoir sélectionné l'emplacement d'exportation, le bouton Exporter est disponible. Appuyer sur **Annuler** pour revenir à l'étape précédente.

Appuyer sur **Exporter** pour exporter le résultat.

# <span id="page-44-0"></span>**9. INFORMATION D'AIDE**

### **Aide à la mise de niveau**

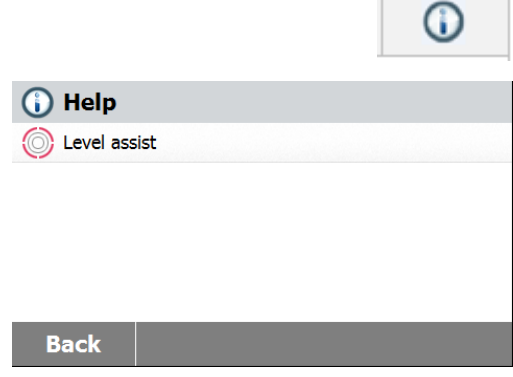

Appuyer le bouton **Aide** sur l'écran d'accueil pour accéder au menu d'aide.

Sélectionner le bouton **Aide à la mise de niveau** pour accéder à celle-ci. Ajuster les pieds de mise de niveau de façon appropriée.

Appuyer sur l'écran pour quitter.

# <span id="page-44-1"></span>**10. IMPRESSION DES DONNÉES D'ESSAI**

L'impression de données vers un ordinateur ou une imprimante externe nécessite de définir préalablement des paramètres de communication.

L'impression vers une imprimante ou un ordinateur externe a lieu dès lors que l'on appuie sur le bouton Imprimer. Si on a défini un intervalle d'impression dans le Menu d'essai, l'impression a lieu en continu à des intervalles déterminés.

Des exemples d'étalonnage de poids, d'étalonnage de la température et des données d'essai sont illustrés comme suit :

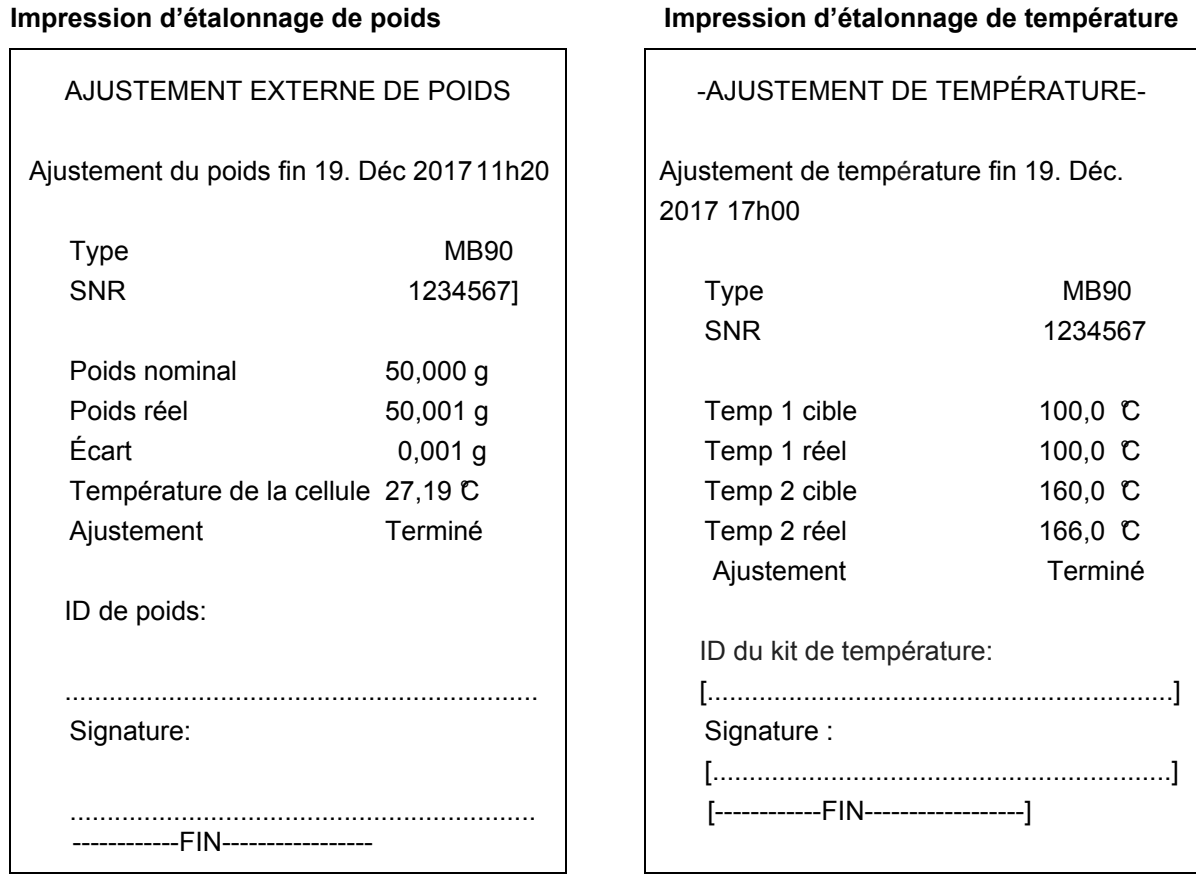

#### **Impression des données d'essais** :

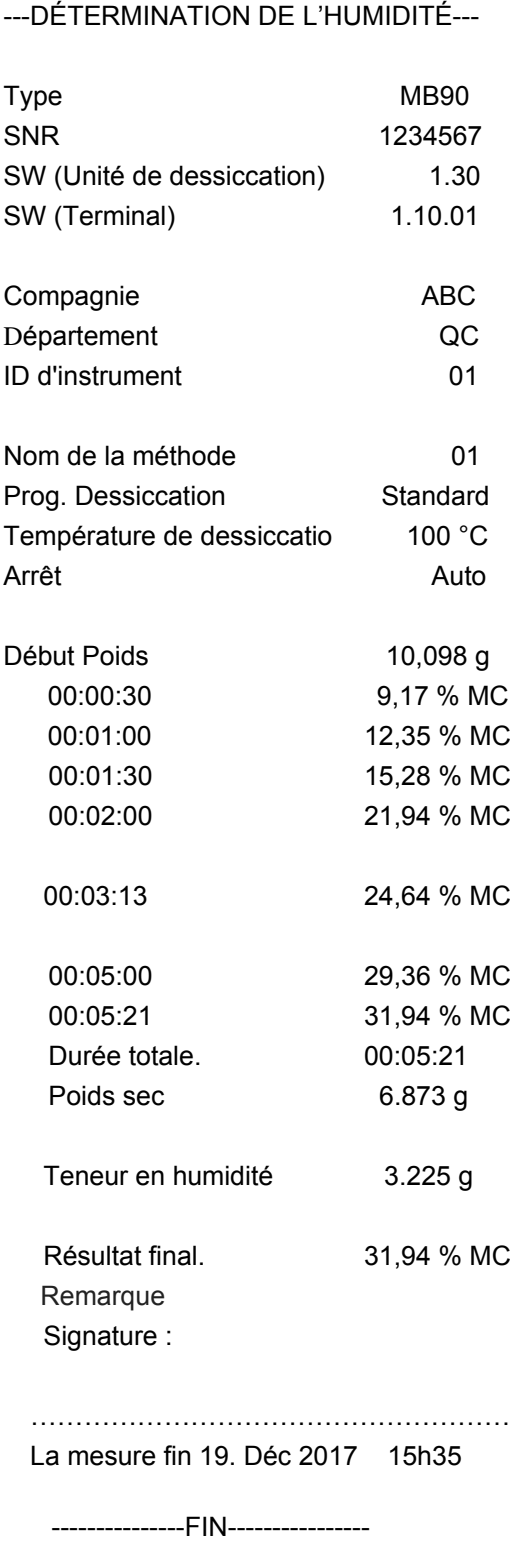

### **Impression des statistiques**

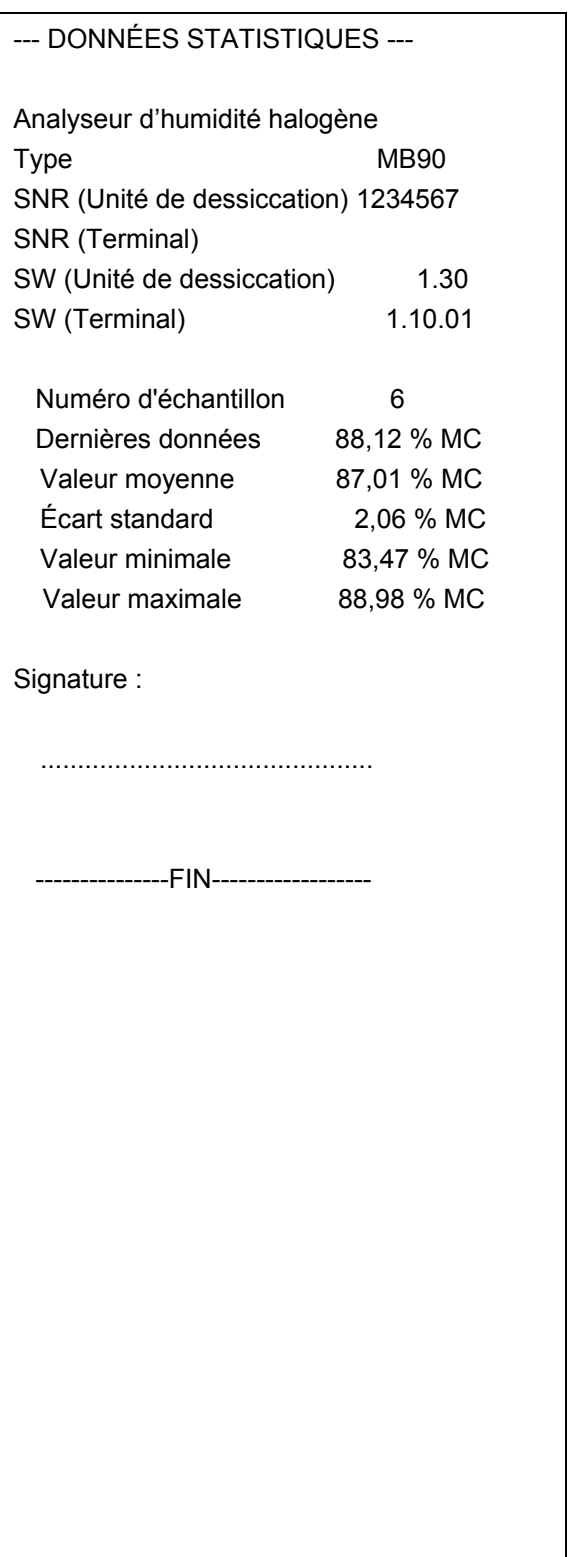

### <span id="page-46-0"></span>**10.1 Tableau des commandes RS232**

#### Formats de sortie

La sortie des données peut être déclenchée par l'un des deux moyens suivants :

- 1. En appuyant sur le bouton Imprimer ;
- 2. En utilisant la fonction intervalle d'impression;

#### Commandes RS232

Toutes les communications sont établies à l'aide du format ASCII standard. Seuls les caractères affichés dans le tableau suivant sont reconnus par l'analyseur d'humidité. La réponse d'erreur « ES » pour une commande non valide signifie que l'analyseur d'humidité n'a pas reconnu la commande. Les commandes envoyées à l'analyseur d'humidité doivent se terminer par un saut de ligne ou un retour de chariot/changement de ligne (CRLF). La sortie de données par l'analyseur d'humidité est toujours terminée par un retour de chariot/changement de ligne (CRLF).

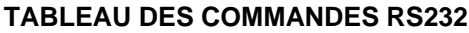

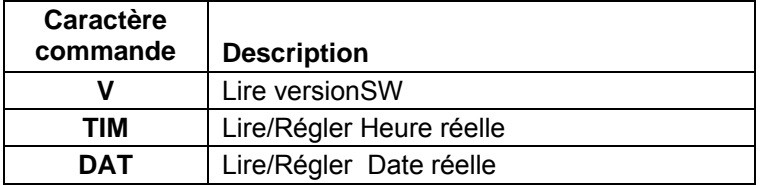

### <span id="page-46-1"></span>**10.2 Broche de sortie RS232**

Le tableau suivant illustre les connexions de brochage du connecteur RS232.

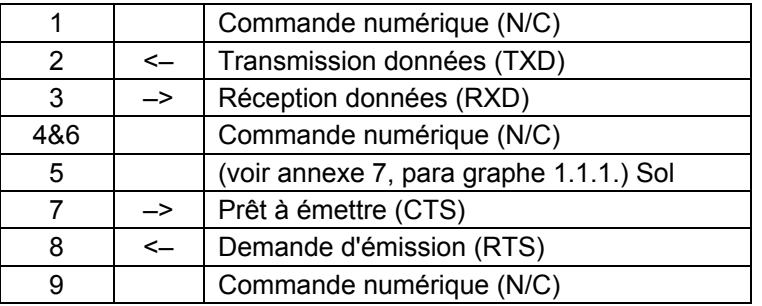

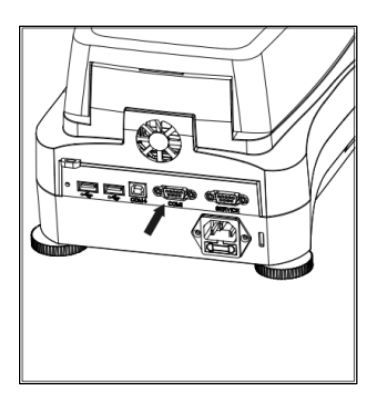

**Attention** : Le port RS232 (COM 1) est situé près du port de Périphérique USB.

# <span id="page-47-0"></span>**11. ENTRETIEN ET MAINTENANCE**

Dans cette section, on apprend à maintenir l'analyseur d'humidité en bon état et comment remplacer les consommables.

### <span id="page-47-1"></span>**11.1 Nettoyage Intérieur / Extérieur des Composants**

Pour continuer à obtenir des analyses précises, il est conseillé de nettoyer les composants intérieurs à intervalles réguliers. Prière de prendre note des instructions suivantes pour le nettoyage de votre appareil.

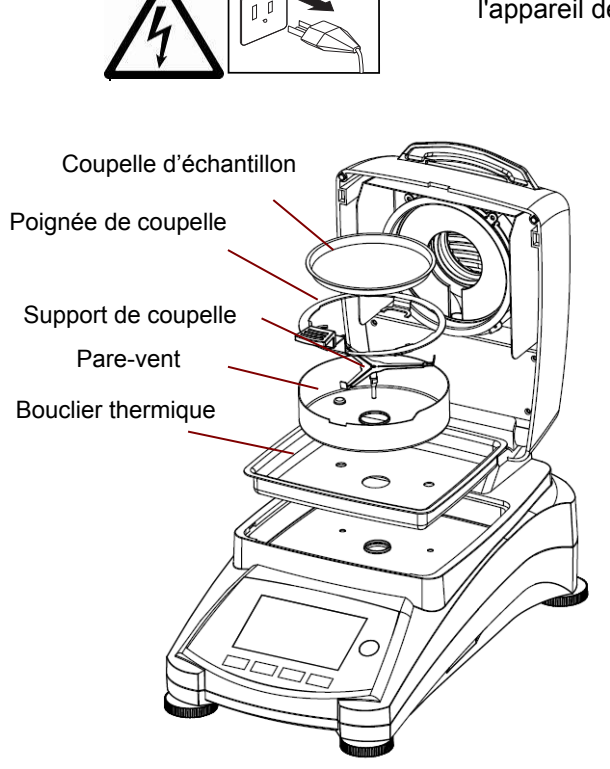

**AVERTISSEMENT** : Danger de décharge électrique Débrancher l'appareil de l'alimentation électrique lors du nettoyage.

> Ouvrir le capot et retirer le support de coupelle, la coupelle d'échantillon, le pare-vent et le bouclier thermique de l'appareil avant de le nettoyer.

Utiliser un chiffon non pelucheux pour le nettoyage.

Nettoyer l'extérieur de l'appareil et les composants du compartiment de séchage avec un agent de nettoyage non agressif. Bien que le boîtier soit extrêmement robuste et résistant aux solvants, ne jamais utiliser de nettoyants abrasifs ou de solvants !

S'assurer qu'aucun liquide ne pénètre à l'intérieur de l'appareil.

Replacer les composants à l'issue du nettoyage.

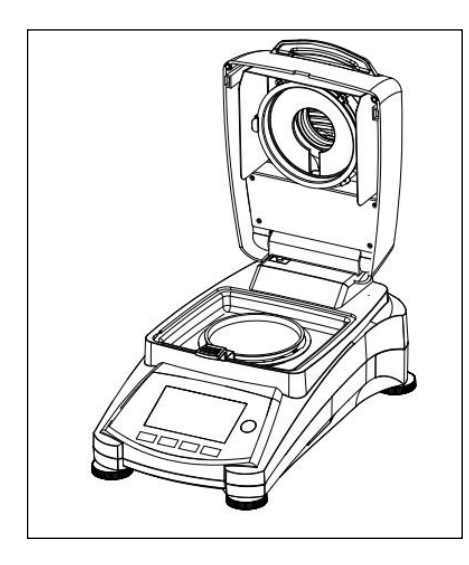

### **Nettoyage du capteur de température et de la vitre de protection**

Rechercher des dépôts sur la vitre de protection et le capteur de température qui pourraient entraver le fonctionnement. Si la vitre est sale, nettoyer la surface faisant face au compartiment à l'aide d'un nettoyeur de vitre ménager. Si le capteur est sale, le nettoyer avec un produit de nettoyage non agressif.

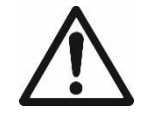

**AVERTISSEMENT** : Ne pas vaporiser le nettoyant pour vitres directement sur celle-ci. Vaporiser plutôt sur un chiffon et utiliser celui-ci pour nettoyer.

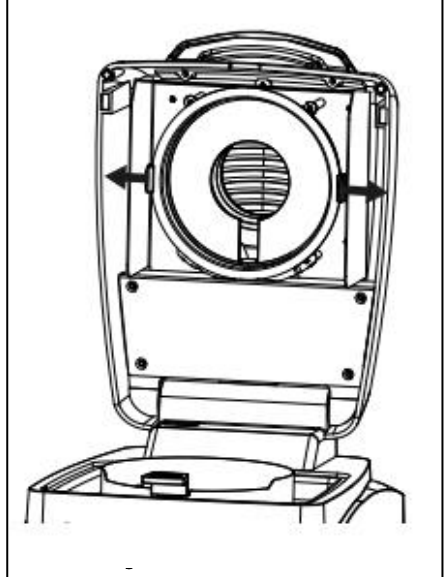

### **Dépose de la vitre pour nettoyage**

Si l'intérieur de la vitre est souillé, soulever la cuve de chauffage, libérer la vitre pour le nettoyage en appuyant sur les deux côtés du porte-vitre.

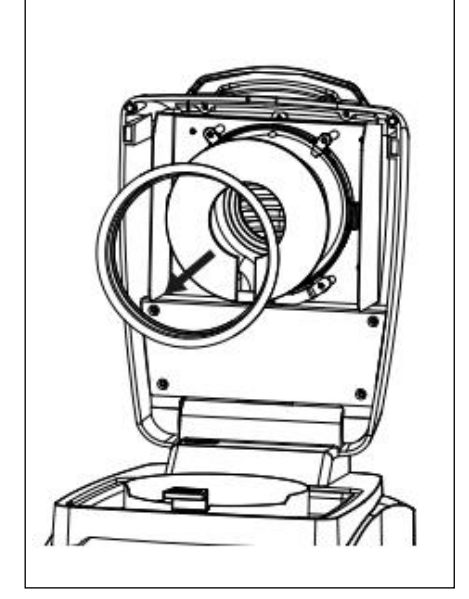

**Attention** : Faire attention lors du dégagement de la vitre du porte-vitre.

Remonter après nettoyage.

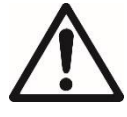

**AVERTISSEMENT** : Ne pas toucher ou nettoyer le radiateur halogène.

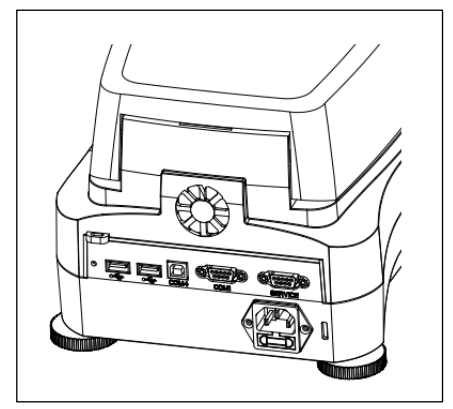

# **Nettoyage de l'admission d'air**

L'admission d'air du ventilateur est située à l'arrière de l'appareil et la face externe doit être nettoyée de temps en temps pour dissiper tous les dépôts de poussière.

# <span id="page-49-0"></span>**11.2 Remplacement du fusible de l'alimentation électrique**

Si l'écran de l'appareil ne s'allume pas après mise sous tension, vérifier d'abord la prise de courant. Si l'appareil est alimenté et qu'il ne fonctionne pas, le fusible de puissance peut être ouvert (avoir disjoncté).

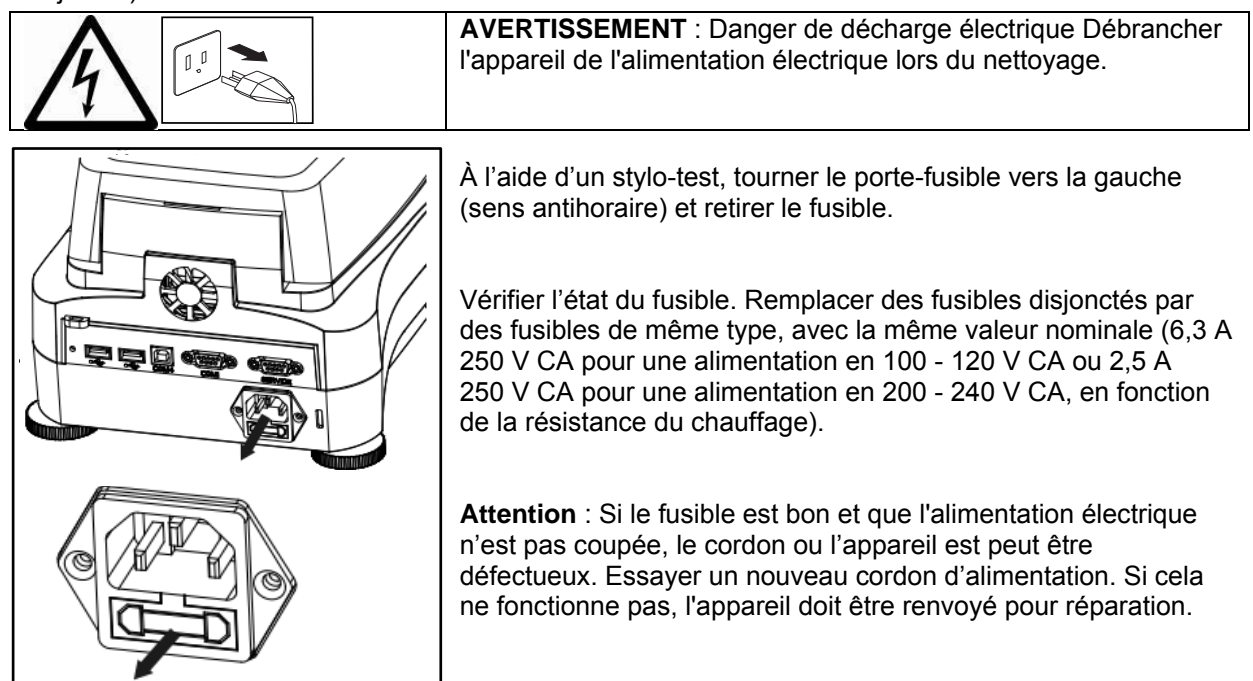

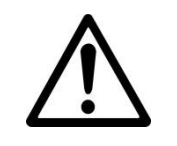

L'utilisation d'un fusible d'un type différent ou d'une valeur différente, un pontage ou un shuntage du fusible ne sont pas autorisés et peuvent éventuellement entraîner un danger pour votre sécurité et endommager l'appareil !

### <span id="page-49-1"></span>**11.3 Dépannage**

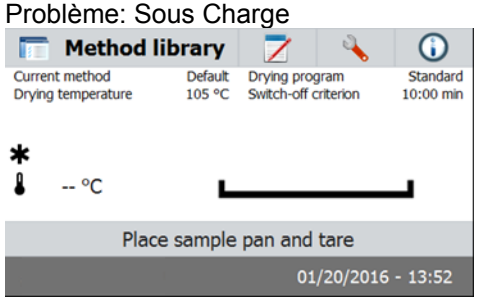

Cause probable:

-Pas De soutien Pan. Mettez le support de plateau dans la position correcte.

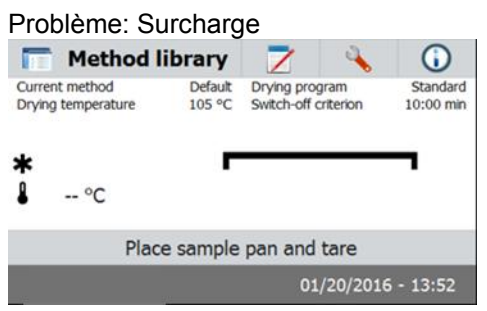

#### Cause probable:

Too nombreux échantillons. Essayez d'enlever l'échantillon du plateau de l'échantillon.

Problèmes : L'écran reste noir après l'allumage.

- Causes probables : Pas d'alimentation électrique
	- Câble d'alimentation pas connecté
	- Fusible électrique disjoncté
	- Appareil en panne

Problèmes : L'analyse prend trop de temps.

Cause probable : - - Sélection d'un critère d'arrêt inapproprié.

Faire des essais pour parvenir au critère d'arrêt approprié.

Problèmes : L'appareil ne chauffe pas après démarrage.

Cause probable : — Le dessiccateur surchauffe et la protection thermique de surcharge a déclenché. Pour un fonctionnement sûr, l'appareil est équipé d'un double dispositif de protection contre la surchauffe : L'unité de dessiccation a un dispositif de protection de surcharge thermique qui arrête le chauffage Contacter le revendeur OHAUS.

Problèmes : Les analyses ne sont pas reproductibles.

Causes probables :

- Les échantillons ne sont pas homogènes, c'est-à-dire qu'ils sont de composition différente. Plus un échantillon manque d'homogénéité, plus la quantité d'échantillon nécessaire pour obtenir un résultat reproductible est importante.
- Le temps de dessiccation choisi est trop court. Prolonger le temps de dessiccation ou sélectionner un critère d'arrêt « perte de poids par unité de temps » approprié.
- L'échantillon ne devient pas complétement sec (par exemple, en raison de formation de peau). Sécher l'échantillon sur du sable siliceux.
- Une température trop élevée a été sélectionnée et l'échantillon a subi une oxydation. Baisser la température de dessiccation.
- L'échantillon bout et les projections en modifient le poids. Baisser la température de dessiccation.
- La puissance de chauffage est insuffisante, car le vitre de protection est sale. Nettoyer la vitre de protection.
- Le capteur de température est contaminé ou défectueux. Nettoyer le capteur de température.
- Le support surlequel l'appareil est installé n'est pas stable. Utiliser un support stable.
- Les alentours sont très instables (vibrations, etc.).

### <span id="page-50-0"></span>**11.4 Détection d'erreur**

L'analyseur d'humidité utilise un signal sonore pour indiquer une erreur. Une pression de bouton ou une saisie normale déclenchent un signal aigu bref. Lorsqu'une saisie est incorrecte ou qu'un bouton n'est pas pressé correctement, un signal grave est émis. Il n'y a pas de code d'erreur système affiché sur les écrans dans ces conditions.

### <span id="page-51-0"></span>**11.5 Service d'information**

Si la recherche de panne ne permet pas de résoudre ou ne décrit pas le problème, contacter l'agent d'entretien agréé OHAUS.

### <span id="page-51-1"></span>**11.6 Accessoires**

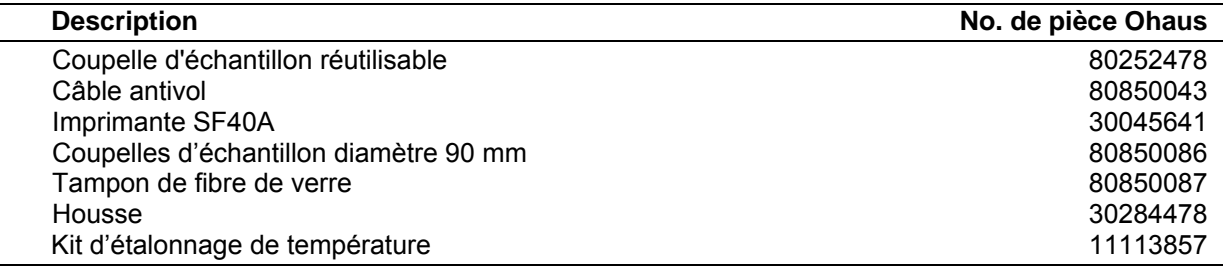

# <span id="page-51-2"></span>**12. FICHE TECHNIQUE**

### <span id="page-51-3"></span>**12.1 Conditions ambiantes tolérées**

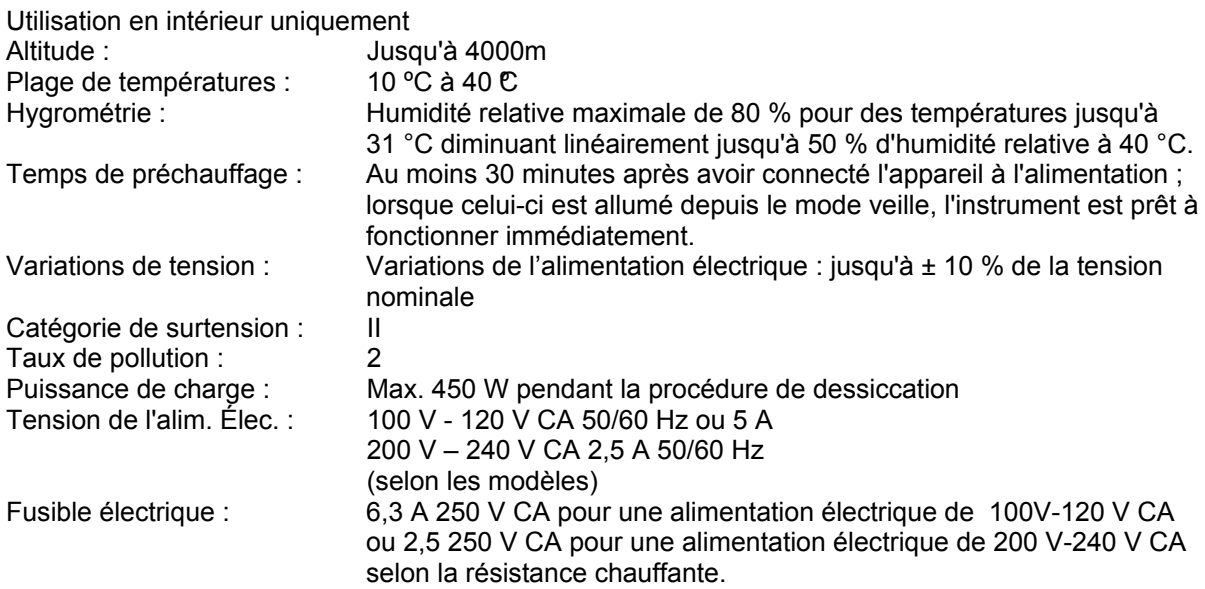

### <span id="page-52-0"></span>**12.2 Spécifications**

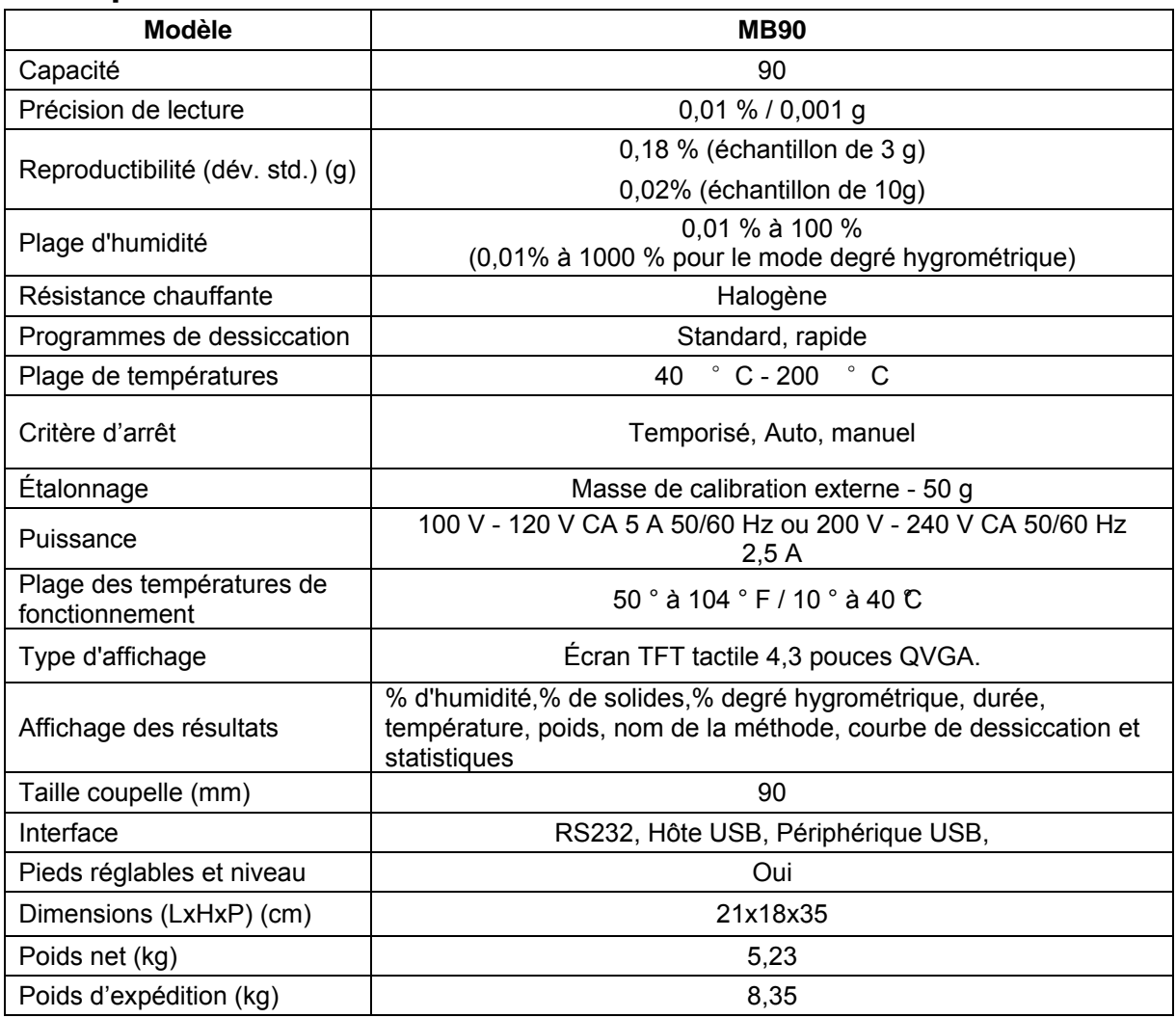

# <span id="page-52-1"></span>**13. COMPLIANCE**

La conformité aux normes suivantes est indiquée par la marque correspondante sur le produit.

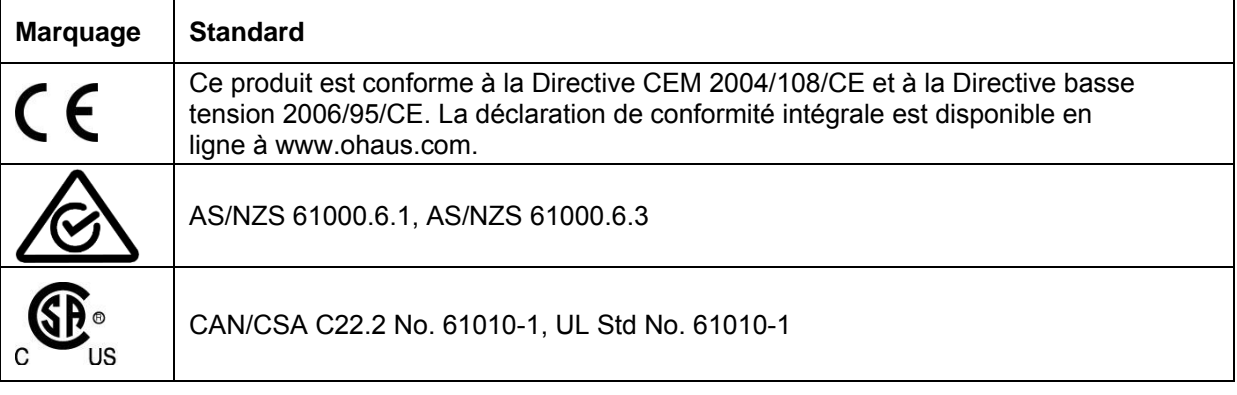

#### **Note FCC**

Cet équipement a été testé et jugé conforme aux limites d'un dispositif numérique de classe A, conformément à la partie 15 du règlement du FCC. Ces limitations sont conçues pour fournir une protection raisonnable contre les interférences nuisibles lorsque l'appareil est utilisé dans une installation commerciale. Cet équipement génère, utilise et peut émettre des radiofréquences. Si celui-ci n'est pas installé et utilisé conformément au mode d'emploi, il peut provoquer des interférences dans les communications radio. Le fonctionnement de cet équipement dans une zone résidentielle est susceptible de provoquer des interférences nuisibles, auquel cas l'utilisateur sera tenu de corriger les interférences à ses propres frais.

Bien vouloir noter que les changements ou modifications non expressément approuvés par la partie responsable de la conformité pourraient annuler l'autorisation d'exploitation de l'appareil par l'utilisateur.

#### **Note : Industry Canada**

Cet appareil numérique classe A est conforme à l'ICES-003 canadien.

#### **Certification ISO 9001**

En 1994, Ohaus Corporation, États-Unis, a reçu la certification ISO 9001 du Bureau Veritas Quality International (BVQI), qui confirme que le système de gestion de la qualité de Ohaus est conforme aux spécifications de la norme ISO 9001. Le 21 mai 2009, Ohaus Corporation, USA, a reçu la certification de la norme ISO 9001:2008.

#### **MISE AU REBUT**

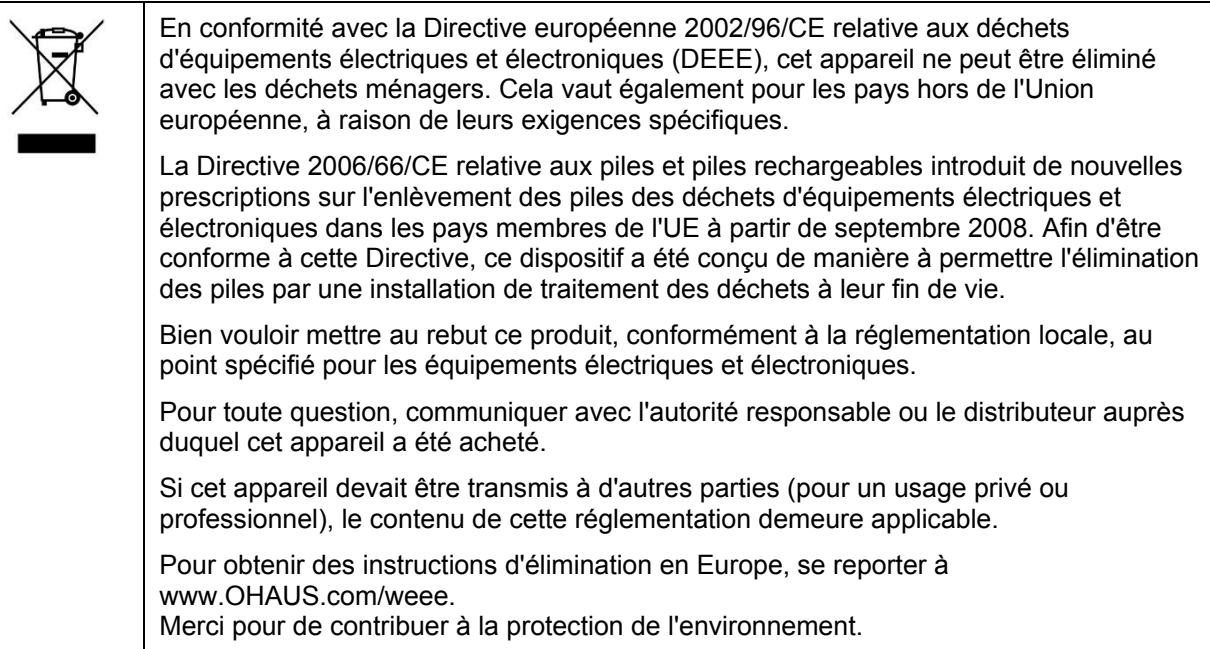

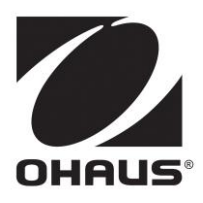

Ohaus Corporation 7 Campus Drive Suite 310 Parsippany, NJ 07054 USA Tel: +1 973 377 9000 Fax: +1 973 944 7177

www.ohaus.com

Avec des bureaux à travers le monde.

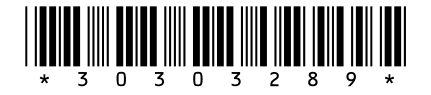

P/N 30303289 F © 2018 Ohaus Corporation, Tous droits réservés.

Tous droits réservés.